# **Návod k použití**

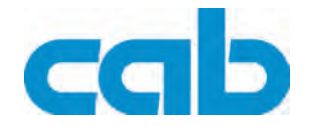

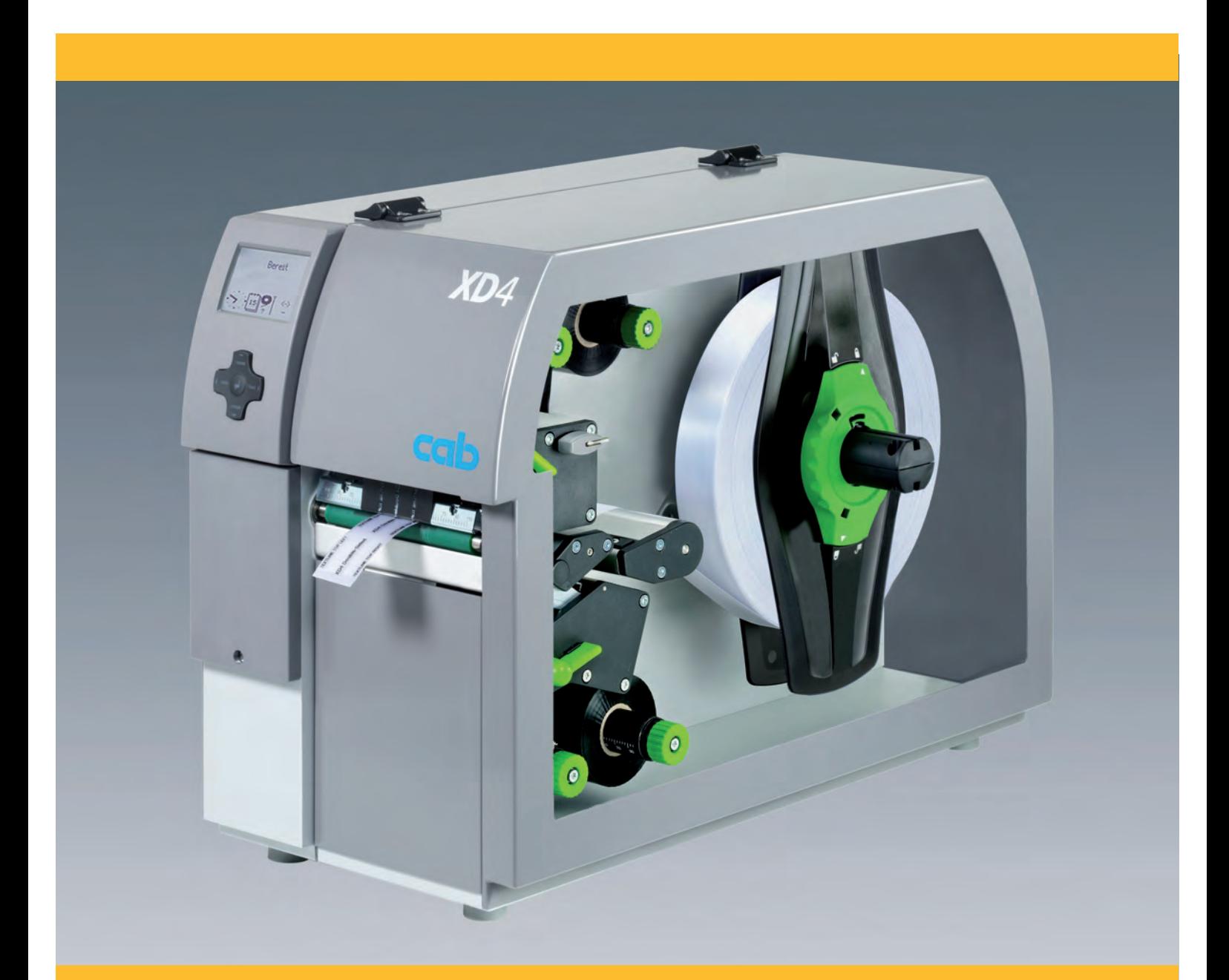

**Tiskárna etiket XD4M**

# <span id="page-1-0"></span>**2 2 Návod k použití**

#### **Pro následujcíí produkty**

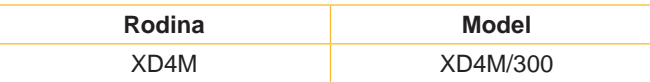

#### **Vydání:** 8/2011 - Art.-Nr. 9008791

#### **Autorské právo**

Tato dokumentace, stejně jako překlady z ní pořízené, jsou duševním vlastnictvím firmy cab Produkttechnik GmbH & Co KG.

Reprodukovat, zpracovávat, rozmnožovat nebo šířit tuto dokumentaci, ať vcelku nebo v jejích částech, k jiným účelům než ke sledování jejího původního účelu použití vyžaduje předchozí písemný souhlas firmy cab.

entronics® je zapsaná ochranná známka firmy Data Computer Corporation.

Microsoft® je zapsaná ochranná známka firmy Microsoft Corporation.

Windows 2000®, 2003®, XP® jsou zapsané ochranné známky firmy Microsoft Corporation.

TrueTypeTM je zapsaná ochranná známka firmy Apple Computer, Inc.

#### **Redakce**

S dotazy nebo podněty se, prosím, obracejte na cab Produkttechnik GmbH & Co KG.

#### **Aktuálnost**

V důsledku trvalého dalšího vývoje výrobků mohou vzniknout odchylky a rozdíly mezi dokumentací a přístrojem.

Aktuální vydání najdete na stránkách www.cab.de.

#### **Obchodní podmínky**

Dodávky a služby se uskutečňují podle Všeobecných prodejních podmínek cab.

#### **Německo**

cab Produkttechnik GmbH & Co KG

Postfach 1904 D-76007 Karlsruhe Wilhelm-Schickard-Str. 14 D-76131 Karlsruhe Telefon +49 721 6626-0 Telefax +49 721 6626-249 www.cab.de info@cab.de

#### **Francie**

cab technologies s.a.r.l. F-67350 Niedermodern Téléphone +33 388 722 501 www.cab.de info@cab-technologies.fr **Španělsko** cab Espańa S.L.

# E-08304 Montaró (Barcelona)

Teléfono +34 937 414 605 www.cab.de

info@cabsl.com

#### **USA**

cab Technology Inc. Tyngsboro MA, 01879 Phone +1 978 649 0293

www.cabtechn.com info@cabtechn.com

#### **Jižní Afrika**

cab Technology (Pty.) Ltd. 2125 Randburg Phone +27 11-886-3580

www.cab.de info@cabtechn.co.za

#### Asien 亞洲分公司 希爱比科技股份有限公司 cab Technology Co, Ltd.<br>台灣台北縣中和市中正路 700 號 9F-8 Junghe 23552, Taipei, Taiwan 電話 Phone +886 2 8227 3966 **網址 www.cabasia.net 詞問 cabasia@cab.de**

#### China  $\uparrow$  图

**询问** cabasia@cab.de Phone +86 21 6236-3161 上海市延安西路2299号11C60室 cab (Shanghai) Trading Co.,Ltd

# **Obsah**

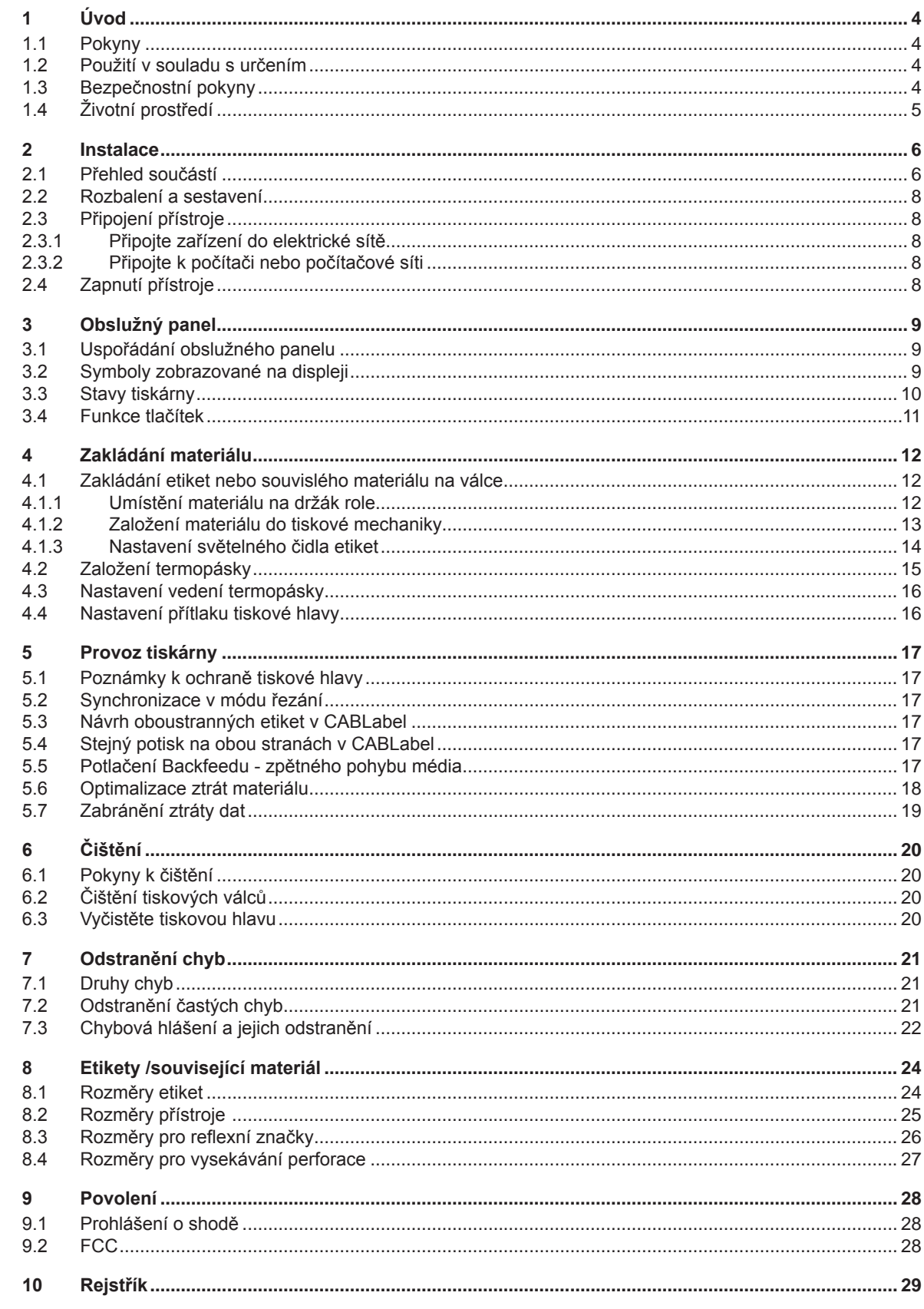

<span id="page-3-0"></span>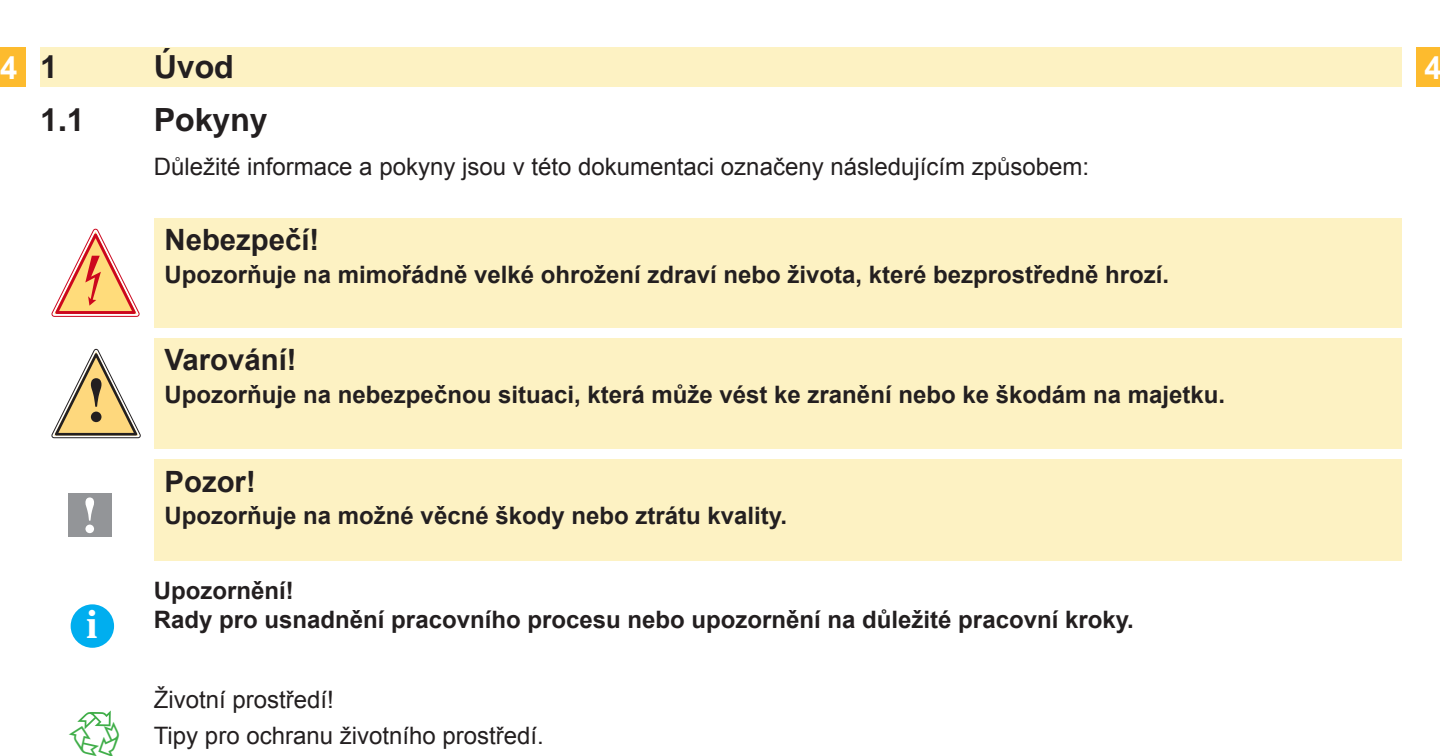

- Pokyny, jak se chovat.
- Odkaz na kapitolu, pozici, číslo obrázku nebo dokument.
- Volitelný doplněk (příslušenství, periférie, zvláštní výbava).
- Čas Zobrazení na displeji.

#### **1.2 Použití v souladu s určením**

- Přístroj je vyroben podle posledního stavu techniky a uznávaných bezpečnostně-technických pravidel. Přesto může při používání zařízení hrozit nebezpečí pro zdraví a život uživatele nebo třetích osob popř. poškození přístroje či jiné věcné škody.
- Přístroj může být používán pouze v technicky bezvadném stavu a také dle svého určení, se znalostmi bezpečnosti a nebezpečí s ohledem na návod k obsluze!
- Přístroj je určen výlučně k potisku k tomu určených a výrobcem povolených materiálů. Používání tiskárny jiným způsobem nebo vycházející z tohoto způsobu není považováno za užívání dle patřičného určení. Výrobce/ dodavatel neručí za škody způsobené nevhodným používáním; riziko za ně nese pouze uživatel.
- K účelovému používání patří také dodržování návodu k použití včetně doporučení/předpisů pro údržbu ze strany výrobce.

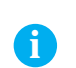

#### **Upozornění!**

**Veškerá dokumentace je obsažena na CD-ROM, který je součástí dodávky; aktuální stav lze najít na Internetu.**

#### **1.3 Bezpečnostní pokyny**

- Přístroj je projektován pro elektrické sítě se střídavým napětím od 100 V do 240 V. Smí se připojit pouze do zásuvky s ochranným kontaktem (PE).
- Přístroj připojujte pouze k zařízením, která vedou nízké bezpečné napětí.
- Před zapojováním nebo odpojováním vypněte všechny příslušné přístroje (počítač, tiskárnu a příslušenství).
- Přístroj se smí provozovat pouze v suchém prostředí a nesmí být vystaven vlhkosti (stříkající voda, mlha atd.).
- Přístroj nepoužívejte v prostředí s nebezpečím výbuchu.
- Přístroj nepoužívejte v blízkosti vedení vysokého napětí.
- Pokud budete přístroj provozovat s otevřeným krytem, dbejte na to, aby se do kontaktu s otevřenými rotujícími součástmi nedostalo oblečení, vlasy, šperky nebo podobné osobní věci.
- Přístroj nebo jeho části, zejména tiskové hlavy, mohou být při tisku horké. Nedotýkejte se jich během provozu a

#### <span id="page-4-0"></span>**4 5 1 Úvod**

před případnou manipulací, rozebráním nebo výměnou dílů nechte přístroj vychladnout.

- Nebezpečí úrazu při zavírání víka. Víko držte zásadně jen za vnější část a ne ve spodní oblasti, která se přiklopí k tělu tiskárny.
- Je možné provádět pouze manipulace, popsané v této příručce. Další akce může provádět pouze školený personál nebo servisní technici.
- Neoprávněné zásahy do elektronických zařízení a jejich softwaru mohou způsobit problémy.
- Také jiné neoprávněné zásahy a úpravy mohou ohrozit bezpečnost provozu.
- Servisní práce musí být prováděny v kvalifikované provozovně, která má potřebné odborné znalosti a je vybavena vhodnými nástroji.
- Na zařízení jsou různé varovné štítky, upozorňující na nebezpečí. Je zakázáno tyto štítky odlepovat, protože by zmizela informace o možném riziku a snížila by se bezpečnost provozu.
- Maximální emisní hladina akustického tlaku LpA je nižší než 70 dB(A).

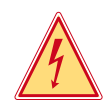

# **Nebezpečí!**

**Životu nebezpečné síťové napětí.**  $\blacktriangleright$  Neotvírat kryty přístroje.

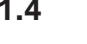

3

# **1.4 Životní prostředí**

Přístroje obsahují cenné recyklovatelné materiály, které by měly být využity pro recyklaci.

- X Likvidujte je proto ve sběrných místech odděleně od normálního odpadu. Modulární konstrukce tiskárny umožní snadné rozebrání na jednotlivé díly.
- $\triangleright$  Díly odevzdejte k recyklaci.

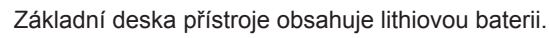

Baterii odevzdejte na specializovaných sběrných místech.

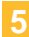

#### <span id="page-5-0"></span> **6 Instalace**

**2.1 Přehled součástí**

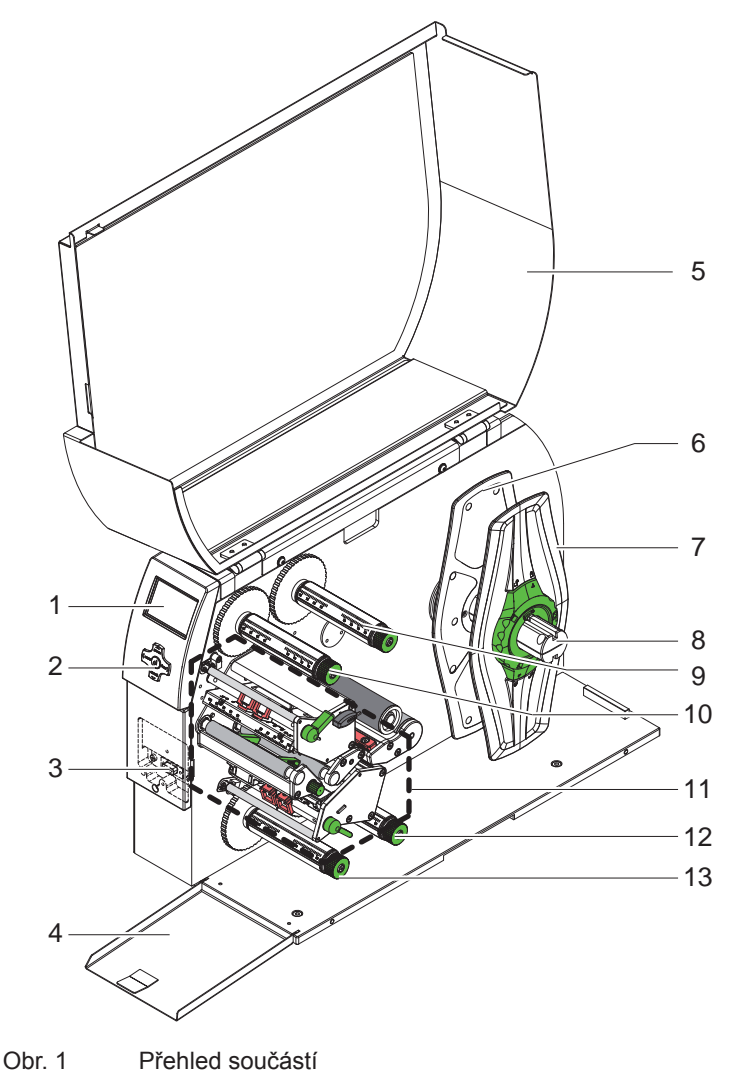

- 1 Displej<br>2 Naviga
- 2 Navigační křížové tlačítko<br>3 Konektor připojení periferi
- 3 Konektor připojení periferií (zakrytý)<br>4 Zaklapávací spodní ochranný spodn
- Zaklapávací spodní ochranný spodní kryt
- Víko
- 6 Vnitřní boční zarážka etiketové role<br>7 Vnější boční zarážka etiketové role
- Vnější boční zarážka etiketové role
- Držák etiketové role
- Horní odvíječ termopásky
- Horní odvíječ termopásky
- Tisková mechanika
- Spodní odvíječ termopásky
- Spodní odvíječ termopásky

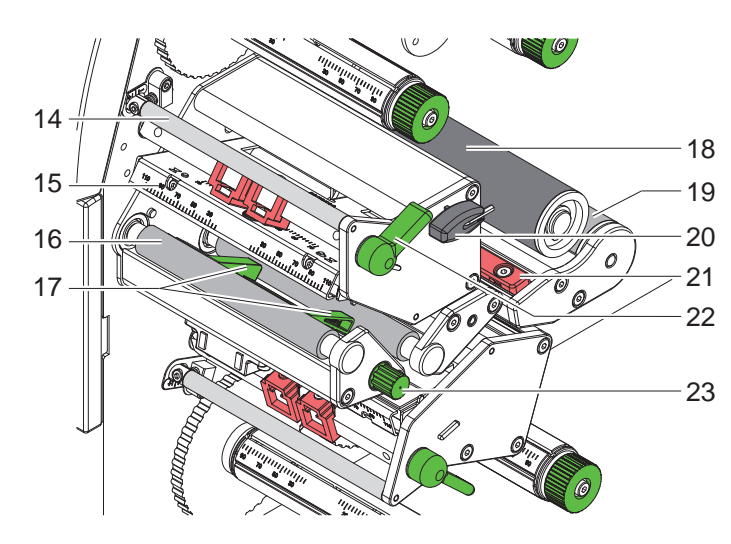

Obr. 2 Tisková mechanika - horní tisková skupina

- Vodící válec
- Upevňovací úhelník tiskové hlavy horní
- Tiskový válec horní
- Vodítka horní
- Vodící válec etiket
- Vodící válec etiket
- Montážní šestihranný klíč
- Světelné čidlo etiket horní
- Páka přiklopení tiskové hlavy horní
- Knoflík pro nastavení vodítek

<span id="page-6-0"></span>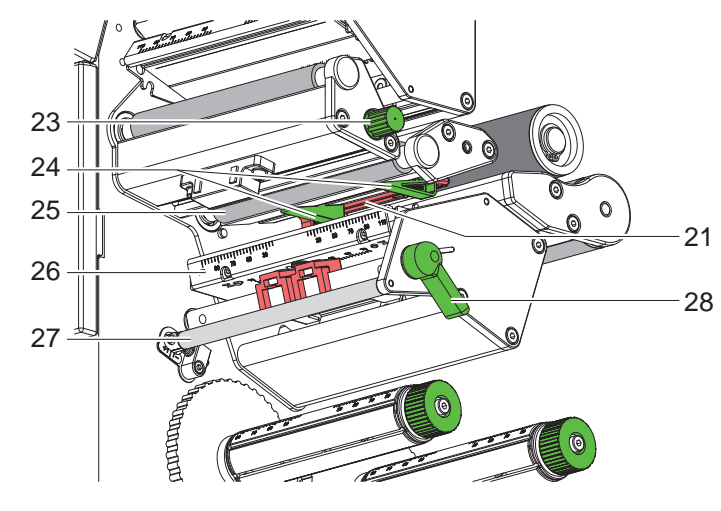

- Světelné čidlo etiket spodní
- Knoflík pro nastavení vodítek spodní
- Vodítka spodní
- Tiskový válec spodní
- Upevňovací úhelník tiskové hlavy spodní
- Vodící válec spodní
- Páka příklopení tiskové hlavy spodní

Obr. 3 Tisková mechanika - spodní tisková skupina

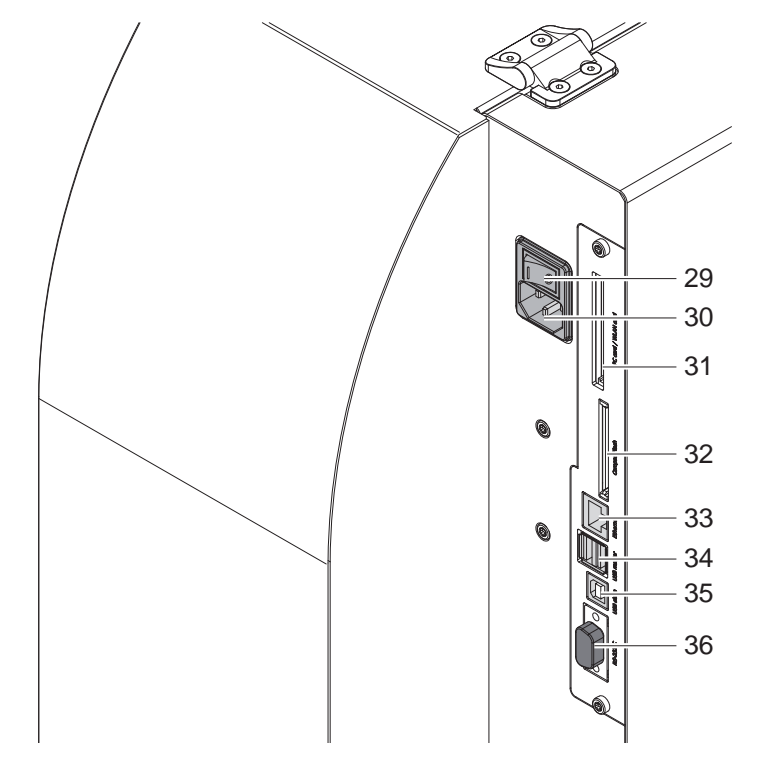

- Síťový vypínač
- Síťová přípojka
- Slot pro PC-Card Type II
- Slot pro CompactFlash kartu
- Přípojka Ethernet 10/100 Base-T
- 34 2 USB master konektory pro klávesnici, skener nebo servisní klíč
- USB-High Speed Slave konektor
- Sériové rozhraní RS-232
	- (nepoužívat  $\triangleright$  5.6 str. [18](#page-17-1))

Obr. 4 Konektory

# <span id="page-7-0"></span>**8 2 Instalace 8**

#### **2.2 Rozbalení a sestavení**

- $\blacktriangleright$  Tiskárnu vyjměte z kartónu pomocí popruhů.
- ▶ Zkontrolujte, zda nebyla tiskárna poškozena při přepravě.
- **>** Postavte tiskárnu na rovnou podložku.
- Odstraňte přepravní zajištění z pěnové látky v oblasti tiskové hlavy.
- ▶ Zkontrolujte, zda je dodávka kompletní.

Obsah balení:

- **Tiskárna**
- Síťový kabel
- USB kabel
- **Dokumentace**
- Dokumentace auf CDROM
- Program CABLabel R2+ na CDROM

#### **Upozornění!**

**i**

**!**

**Uchovejte originální balení pro případ pozdější přepravy.**

#### **Pozor!**

**Poškození přístroje a tiskového materiálu vlivem vlhkosti a mokrem.**

X **Tiskárnu na etikety umístěte pouze na suchém místě chráněném před stříkající vodou.**

## **2.3 Připojení přístroje**

Sériové, USB a Ethernetové rozhraní jsou zobrazeny na obr. 4.

#### **2.3.1 Připojte zařízení do elektrické sítě**

Tiskárna je vybavena síťovým konektorem s širokým rozsahem. Provoz při síťovém napětí 230 V~/50 Hz nebo 115 V~/60 Hz je možný bez dalšího zásahu do přístroje..

- 1. Zajistěte, aby byl přístroj vypnutý.
- 2. Síťový kabel zastrčte do elektrické zásuvky (30).
- 3. Zástrčku síťového kabelu zasouvejte pouze do zásuvky se zapojeným ochranným kolíkem a platnou revizí.

#### **2.3.2 Připojte k počítači nebo počítačové síti**

# **Pozor!**

**!**

**!**

**Nebezpečí poškození!**

**Rozhraní RS232 není vhodné pro rychlé přenosy 5.6 str. [18.](#page-17-1)**

**Pro spolehlivý provoz použijte raději rozhraní USB nebo Ethernet.** 

#### **Pozor!**

**Z důvodu chybných elektrických zásuvek mohou nastat provozní poruchy. Dbejte na to, aby také všechny další napojené přístroje a zařízení byly připojeny k elektrické síti řádným způsobem.**

▶ Tiskárnu spojujte s počítačem nebo počítačovou sítí správnými nepoškozenými kabely. Podrobnosti ke konfiguraci jednotlivých rozhraní  $\triangleright$  Návod pro konfiguraci.

#### **2.4 Zapnutí přístroje**

Jakmile jsou všechna připojení provedena:

▶ Zapněte tiskárnu síťovým vypínačem (29). Tiskárna provede vnitřní test a následně zobrazí na displeji Online.

Dojde-li během startu k chybě, zobrazí se symbol  $\mathcal{Q}$  a druh chyby.

# <span id="page-8-0"></span>**8 9 3 Obslužný panel**

**i**

## **3.1 Uspořádání obslužného panelu**

Pomocí ovládacího panelu může uživatel řídit provoz tiskárny, například:

- Přerušovat příkazy pro tisk, pokračovat v nich a zastavit je,
- Nastavit parametry pro tisk, např. teplotu tiskové hlavy, rychlost tisku, konfiguraci rozhraní, jazyk, čas ( $\triangleright$  Návod pro konfiguraci),
- Spustit testovací funkce ( $\triangleright$  Návod pro konfiguraci),
- Provozovat tisk z paměťové karty bez připojeného počítače ( $\triangleright$  Návod pro konfiguraci),
- Aktualizace firmwaru, to je vnitřního řídícího programu tiskárny ( $\triangleright$  Návod pro konfiguraci).

Mnohé další funkce a nastavení tiskárny je možné ovládat tiskovými příkazy buď ze softwarových tiskových aplikací nebo přímým zasíláním příkazů tiskárny. Detaily  $\triangleright$  Návod k programování.

Nastavení provedená na ovládacím panelu slouží jako základní nastavení tiskárny etiket.

#### **Upozornění! Dávejte přednost nastavení ze softwaru.**

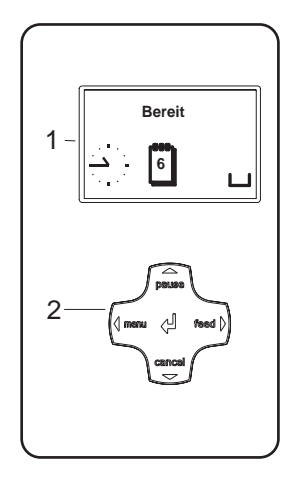

Obslužný panel se skládá z grafického displeje (1) a z křížového tlačítkového ovladače (2), který sdružuje 5 integerovaných tlačítek.

Grafický displej informuje o momentálním stavu tiskárny a příkazu pro tiskárnu, oznamuje chyby a pomocí menu zobrazuje nastavení tiskárny.

Obr. 5 Obslužný panel

#### **3.2 Symboly zobrazované na displeji**

Podle konfigurace tiskárny se mohou ve stavovém řádku displeje zobrazit symboly uvedené v následující tabulce. Umožní rychlé zjištění aktuálního stavu tiskárny.

Konfigurace stavového řádku  $\triangleright$  Návod pro konfiguraci.

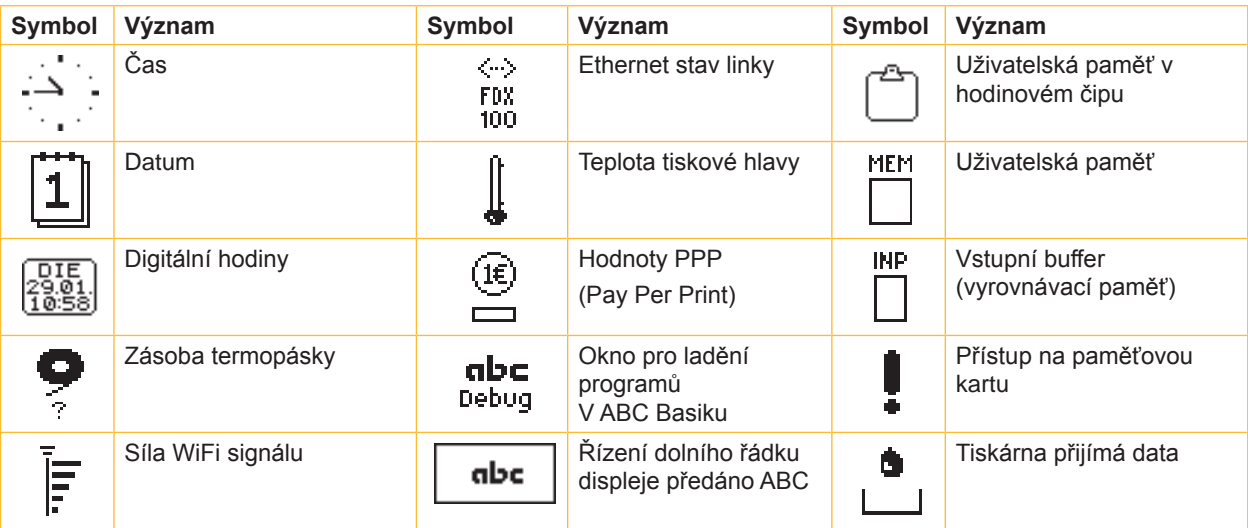

# <span id="page-9-0"></span>**10 10 3 Obslužný panel**

# **3.3 Stavy tiskárny**

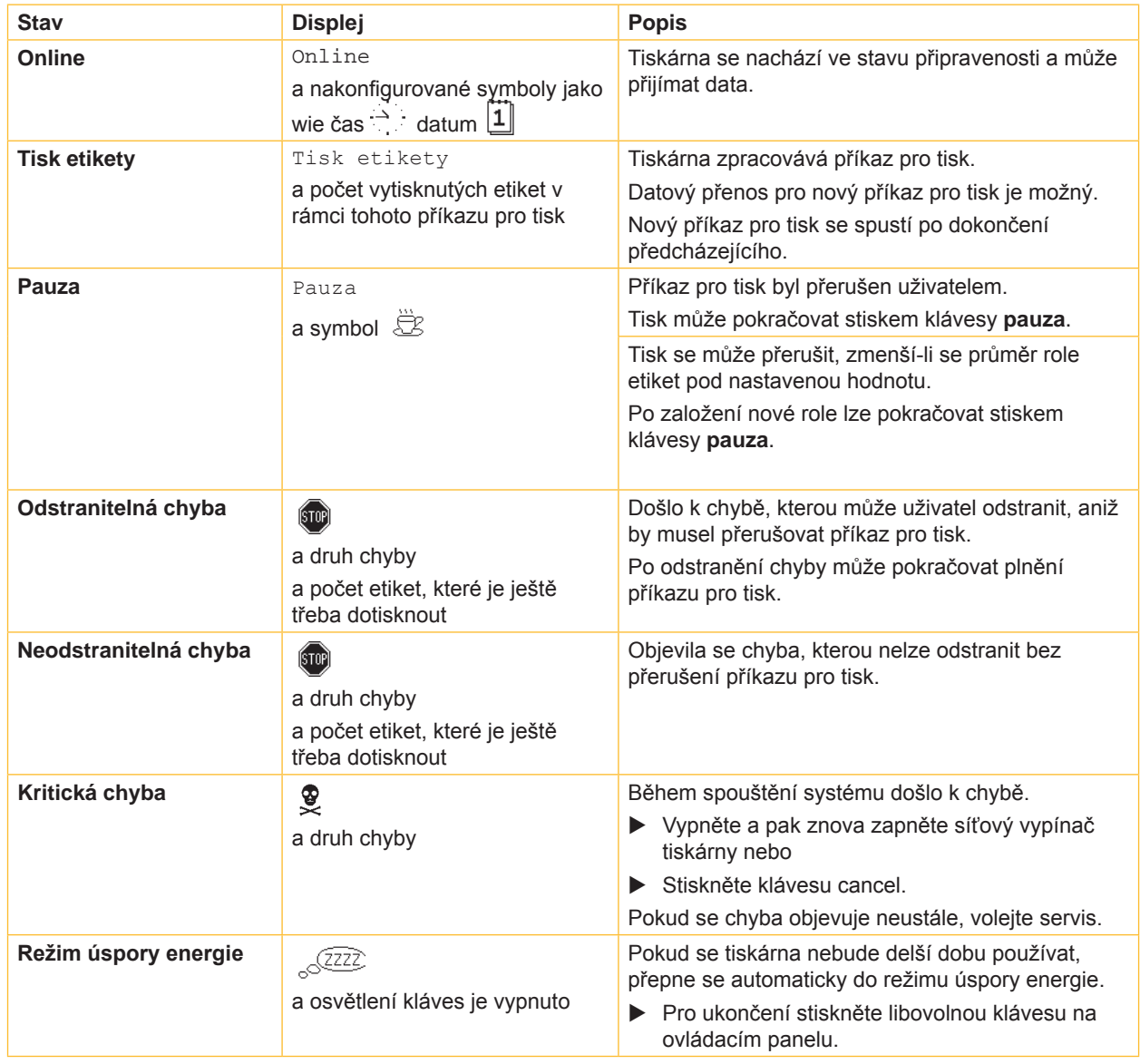

Tabulka 2 Stavy tiskárny

## <span id="page-10-0"></span>**10 11 3 Obslužný panel**

# <span id="page-10-1"></span>**3.4 Funkce tlačítek**

Funkce kláves závisí na aktuálním stavu tiskárny:

- Aktivní funkce: Popisy a symboly na klávesách křížového tlačítka svítí.
- Během provozu tiskárny svítí aktivní funkce bíle (např. menu nebo feed)
- V menu offline svítí aktivní funkce oranžově (šipky, klávesa  $\leftarrow$ ).

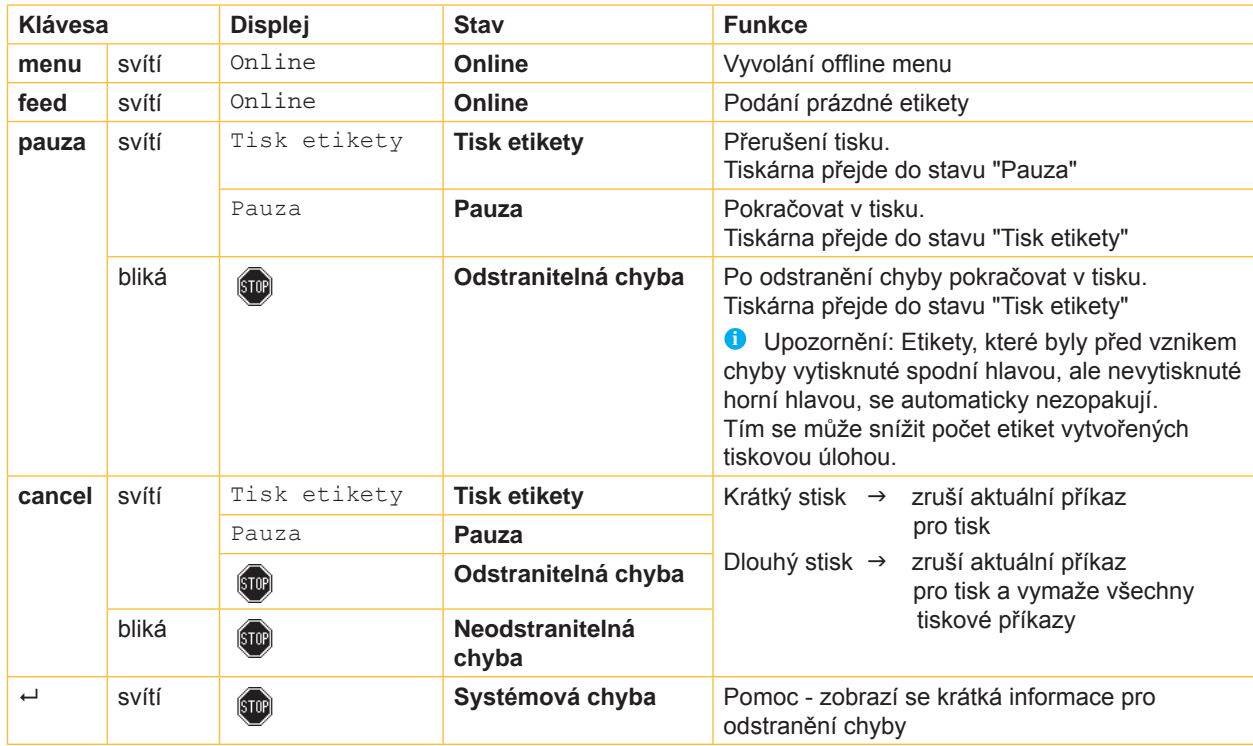

Tabulka 3 Funkce tlačítek při tisku

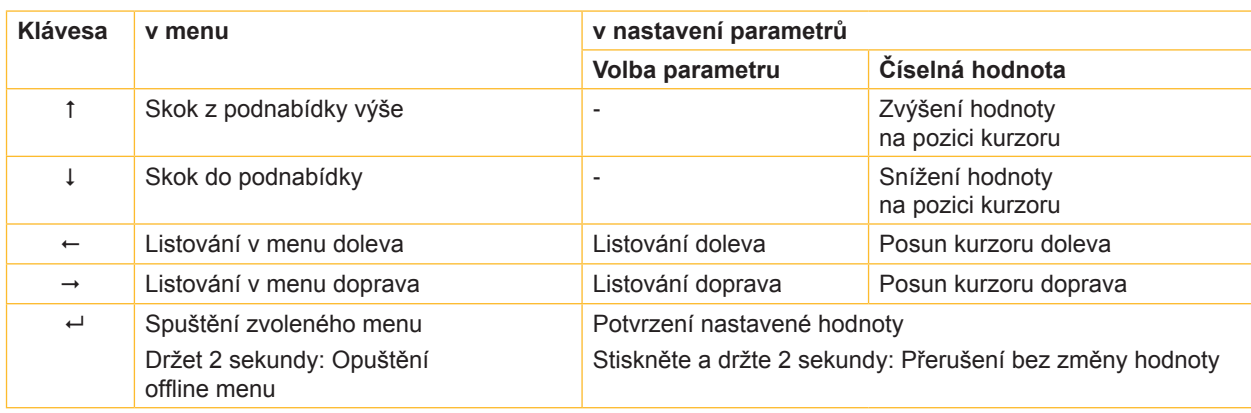

Tabulka 4 Funkce tlačítek v offline menu

# <span id="page-11-0"></span>**12 12 4 Zakládání materiálu**

**Upozornění!**

# **i**

**Pro nastavení a jednoduché montáže používejte dodaný šestihranný klíč, který se nachází v horní části tiskové mechaniky. Jiné nářadí není pro zde popsané práce vhodné.**

## **4.1 Zakládání etiket nebo souvislého materiálu na válce**

## **4.1.1 Umístění materiálu na držák role**

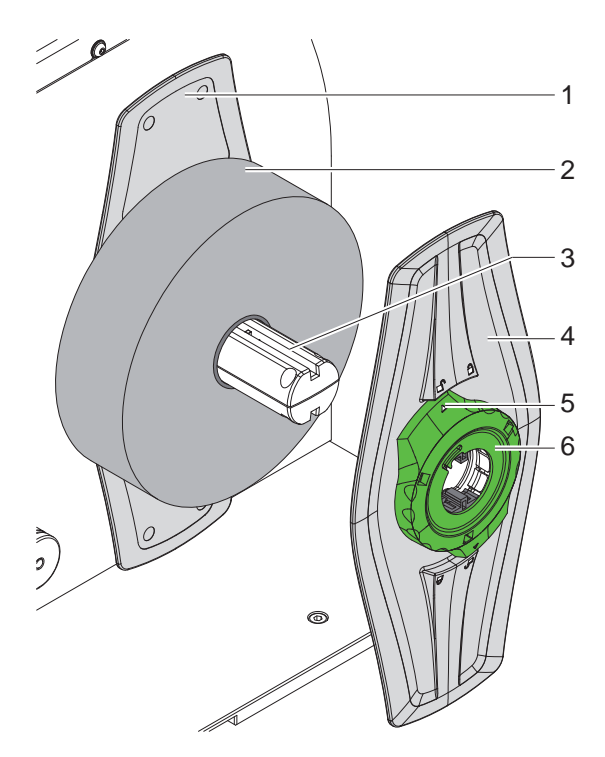

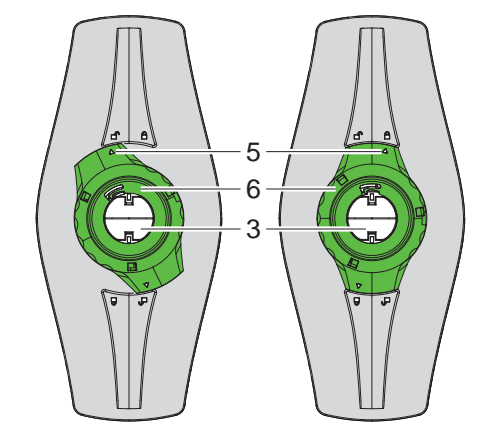

Obr. 6 Zakládání materiálu v roli Obr. 7 Boční zarážky (4) volná vlevo a se svorkou vpravo

- 1. Otevřte kryt.
- 2. Stavěcí kroužek (6) otočte proti směru hodin, tak aby šipka (5) ukazovala na symbol  $\bigcap_{i=1}^{\infty}$ , tím uvolníte boční zarážku (4).
- 3. Boční zarážku (4) stáhněte z držáku (3).
- 4. Roli etiket (2) nasuňte na držák (3).
- 5. Boční zarážku (4) nasuňte na držák (3) a posuňte tak daleko, až se obě zarážky (1, 4) dotknou role materiálu (2) a při posuvu je cítit výrazný odpor.
- 6. Stavěcí kroužek (6) otočte ve směru hodin, aby šipka (5) ukazovala na symbol  $\bigoplus$ , tím zajistíte boční zarážku (4) na držáku role.

## <span id="page-12-0"></span>**12 13 4 Zakládání materiálu**

#### **4.1.2 Založení materiálu do tiskové mechaniky**

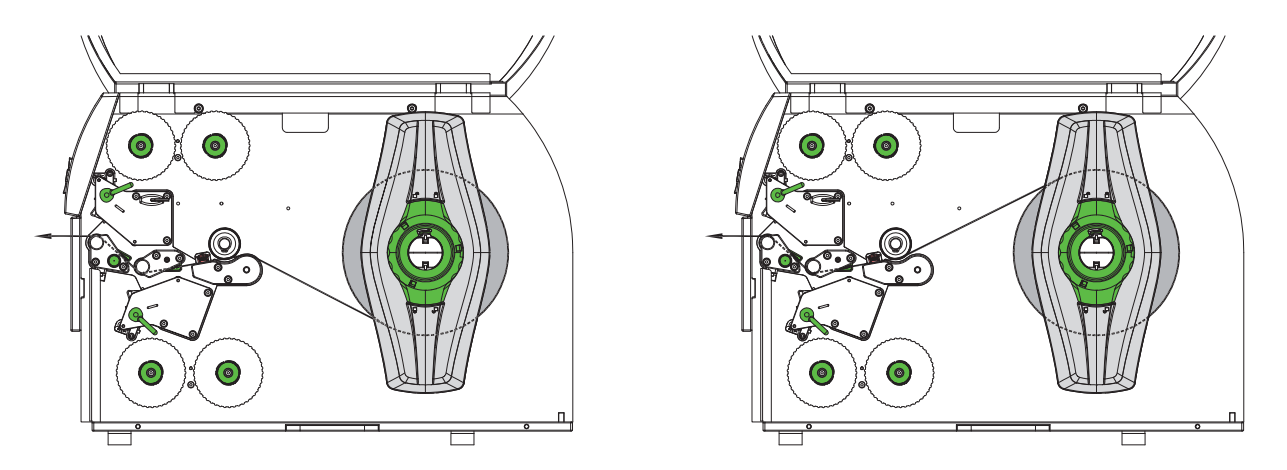

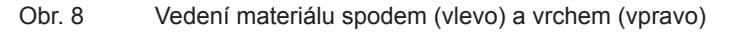

- 1. Odviňte asi 50 cm etiket a připravte do tiskové mechaniky podle obr. 8.
- 2. Uvolněte tiskové hlavy tak, že páku (1) otočíte proti směru hodin a páku (6) ve směru hodin.
- 3. Obr. 9. Točením knoflíku (3) nastavte vodítka (4 a 5) tak daleko od sebe, aby se pás etiket mezi ně dobře vešel.
- 4. Materiál veďte podle obr. 9 oběma tiskovými jednotkami k hornímu tiskovému válci (2). Dbejte na to, aby byl umístěn mezi vodítky (4 a 5).
- 5. Točením knoflíku (3) nastavte vodítka (4 a 5) tak, aby pás role etiket těsně sevřely .
- 6. Zacvakněte pákou (1) horní tiskovou hlavu, čímž upevníte pás role etiket vpředu.
- 7. Zatáhněte pás role etiket zpět proti směru pohybu, čímž ho napnete.
- 8. Zacvakněte pákou (6) spodní tiskovou hlavu.

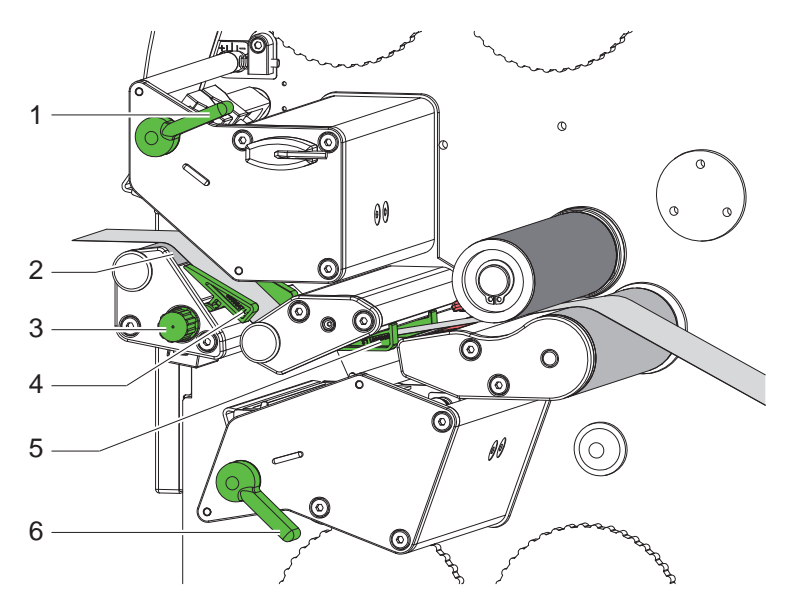

Obr. 9 Zavedení materiálu do tiskové mechaniky

#### <span id="page-13-0"></span>**14 4 Zakládání materiálu 14**

## **4.1.3 Nastavení světelného čidla etiket**

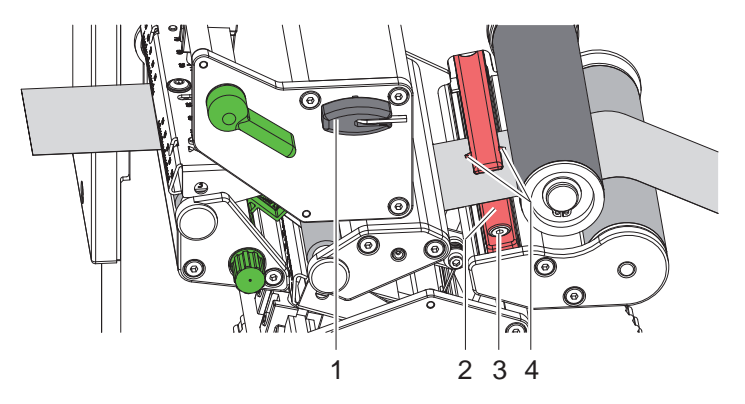

Obr. 10 Nastavení světelného čidla

Světelné čidlo (2) můžete posouvat ke středu materiálu tak, aby se materiálu přizpůsobilo. Například při použití materiálů s reflexními značkami nebo výlisky.

Poloha čidla je vidět při pohledu zpředu tiskovou jednotkou a je vyznačena značkou (4) na držáku světelného čidla.

- ▶ Šroub (3) lehce uvolněte klíčem (1).
- $\triangleright$  Čidlo posuňte tak, aby mohlo zachytit reflexní zančky nebo prolisy.
- $\triangleright$  Šroub (3) lehce dotáhnout.

#### <span id="page-14-0"></span>**14 4 Zakládání materiálu 15**

# **4.2 Založení termopásky**

#### **Upozornění!**

**i**

**Při přímém tepelném tisku nevkládejte přenosnou fólii a případně ostraňte již nasazenou přenosnou fólii.**

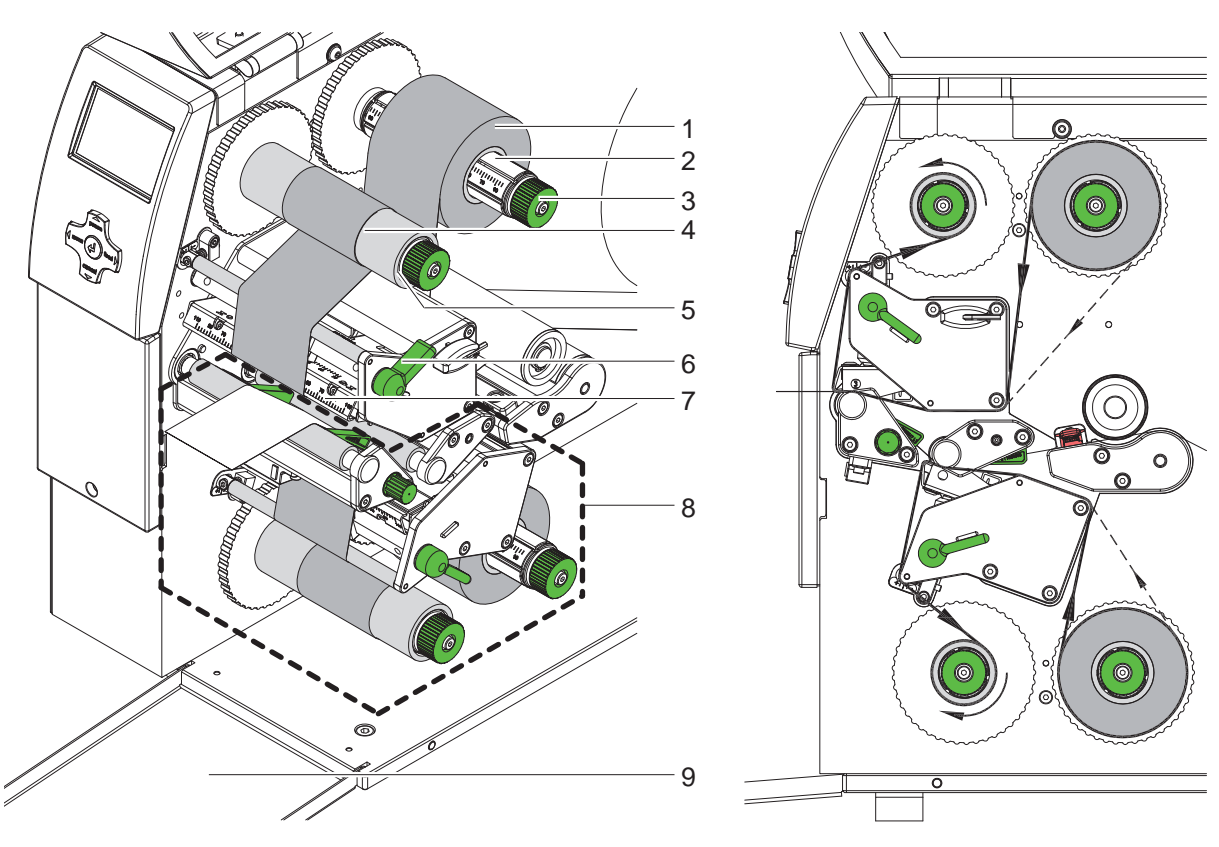

Obr. 11 Vložení termopásky Obr. 12 Boční pohled

- 1. Před instalací termopásek očistěte tiskové hlavy ( $\triangleright$  6.3 str. [20](#page-19-1)).
- 2. Páku (6) otočte proti směru hodinových ručiček, abyste zvedli tiskovou hlavu.
- 3. Termopásku (1) nasuňte na navíječ (2) tak, aby barva pásky směřovala dolů.
- 4. Termopásku (1) nasuňte na navíječ (2) tak, aby oba konce role byly na stejném čísle na stupnici.
- 5. Termopásku (1) zafixujeme knoflíkem (3) proti směru hodinových ručiček.

# **i Upozornění! Pro navíjení termopásky použijte jádro o šířce mezi šířkou pásky a 115 mm.**

- 6. Vhodné jádro (4) nasuňte na navíječ (5) a analogickým způsobem nastavte a zafixujte.
- 7. Termopásku veďte mechanikou tiskárny tak, jak je znázorněno na obr. 12. Plná čára platí pro pásky s barvou uvnitř návinu, přerušovaná čára pro pásky s barvou vně návinu.
- 8. Začátek termopásky upevněte na navíjecí jádro (4) lepicí páskou ve středu jádra. Při použití navíjecích jader, která jsou širší než nosná fólie, použijte pro nastavení polohy fólie stupnici na úhelníku (7). Dodržujte směr rotace navíječky termopásky proti směru hodinových ručiček.
- 9. Otáčejte navíječkou termopásky (5) proti směru hodinových ručiček, aby se páska vyhladila.
- 10. Zacvakněte tiskovou hlavu pákou (6) ve směru hodin.
- 11. Otevřete spodní kryt (9) a do dolní tiskové jednotky (8) zaveďte druhou termopásku analogickým způsobem. Směry platí stejné jako u horní mechaniky s výjimkou směru zajištění tiskové hlavy.

# <span id="page-15-0"></span>**16 16 4 Zakládání materiálu**

## **4.3 Nastavení vedení termopásky**

<span id="page-15-1"></span>Vytváření záhybů při posunu termopásky může vést k nekvalitnímu tisku. Aby se zabránilo vytváření záhybů, seřiďte ohyb termopásky.

# **i Upozornění! Seřizování se provádí nejlépe za provozu tiskárny.**

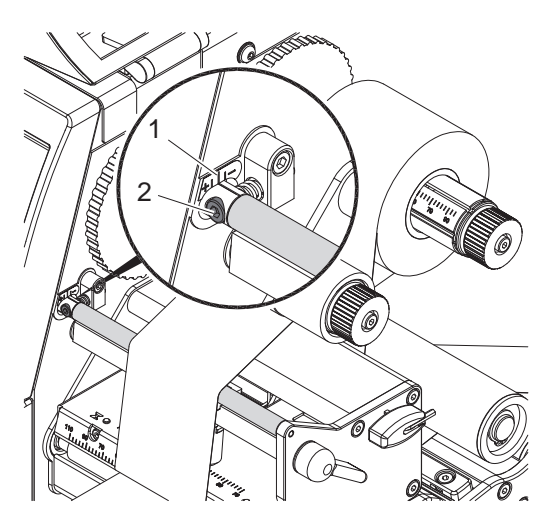

Obr. 13 Nastavení horní termopásky Obr. 14 Nastavení spodní termopásky

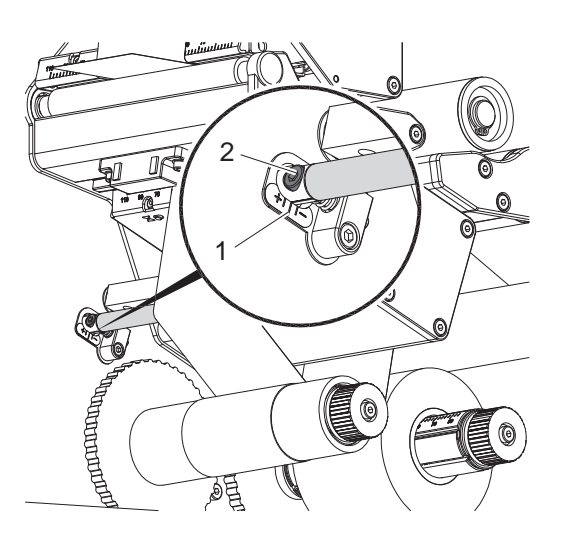

- 1. Přečtěte stávající nastavení na stupnici (1), případně si je zaznamenejte.
- 2. Pomocí šestihranného klíče otáčejte šroubem (2) a sledujte chování termopásky. Ve směru + se napíná vnitřní strana termopásky a ve směru - se napíná vnější strana.

# **4.4 Nastavení přítlaku tiskové hlavy**

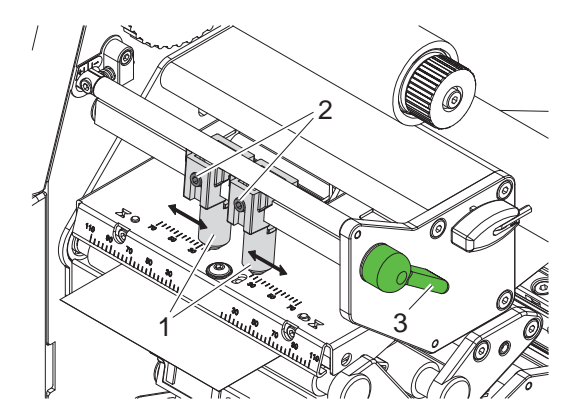

Obr. 15 Nastavení horní hlavy CDD Obr. 16 Nastavení spodní hlavy

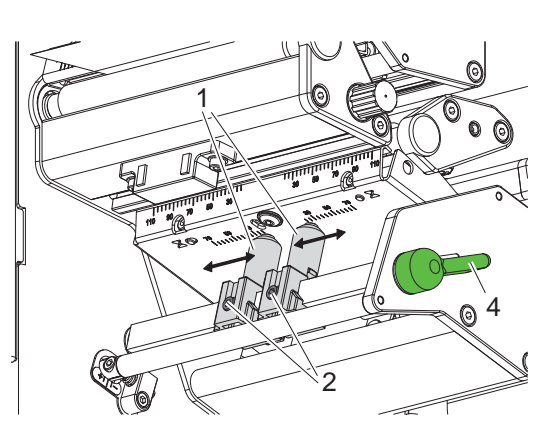

Tisková hlava je přitlačena pomocí dvou jezdců (1), umístěných v základní poloze ve středu úhelníku tiskové hlavy. Toto nastavení vyhoví pro většinu aplikací.

Pokud při použití velmi širokých materiálů dojde k zesvětlení tisku v okrajových partiích, je možné jezdce přestavět:

- 1. Otočte páku (3) ve směru hodin, resp. páku (4) proti směru hodin, aby se zajistila tisková hlava.
- 2. Uvolněte šestiharnným klíčem stavěcí šrouby (2) v obou jezdcích (1).
- 3. Jezdce podle potřeby symetricky posuňte, ale nekvýš k číslu 70 na stupnici.
- 4. Dotáhněte stavěcí šrouby (2).

#### <span id="page-16-0"></span>**16 5 Provoz tiskárny 17**

#### **5.1 Poznámky k ochraně tiskové hlavy**

#### **Pozor!**

**!**

**Poškození tiskové hlavy nesprávným zacházením!**

- ▶ Nedotýkejte se topných elementů hlavy prsty ani ostrými předměty.
- X **Dávejte pozor, aby na etiketách nebyly žádné nečistoty.**
- X **Dávejte pozor na hladké povrchy etiket. Drsné etikety působí jako smirkový papír a snižují životnost tiskové hlavy.**
- X **Tiskněte pokud možno při nízké teplotě.**

Pokud je vše připojeno, jsou založeny etikety a případná nosná fólie, je tiskárna připravena k provozu.

#### **5.2 Synchronizace v módu řezání**

Aby bylo možné v módu řezání garantovat korektní délku první oříznuté etikety, je třeba:

- X V ovladači **General > Print Settings > Advanced setup** aktivovat nastavení **"cut before labels"**. nebo
- ▶ Při přímém programování použijte příkaz **C s** ▷ Návod k programování.

#### **5.3 Návrh oboustranných etiket v CABLabel**

- $\blacktriangleright$  Definujte šířku jako dvojnásobek šířky etikety.
- ▶ Pro první tiskovou stranu navrhněte etiketu mezi x-souřadnicemi 0 a šířka etikety.
- ▶ Pro druhou tiskovou stranu navrhněte etiketu mezi x-souřadnicemi šířka etikety a 2x šířka etikety.

#### **Upozornění!**

**i**

**i**

**Rozdělení obou obrázků mezi horní a spodní tiskovou hlavu je závislé na tom, zda je zadán parametr rotace (rotation, příkaz O R) nebo zrcadlení (mirroring, příkaz O M). Návod k programování.**

#### **5.4 Stejný potisk na obou stranách v CABLabel**

- ▶ Zadeite šířku shodnou se šířkou etikety.
- $\blacktriangleright$  Navrhněte etiketu.
- X V ovladači **General > Print Settings > Advanced Setup > Options** aktivujte nastavení **"Top side same as bottom"**.

nebo

▶ Při přímém programování použijte příkaz **O B** ▷ Návod k programování.

## **5.5 Potlačení Backfeedu - zpětného pohybu média**

#### **Upozornění!**

**Zpětný pohyb materiálu ke spodní hlavě v módu řezání nebo mezi tiskovými úlohami není dovolen.**

K potlačení Backfeedu :

▶ V ovladači General > Print Settings > Advanced Setup > Options je nastavení **"ignore label position"** trvale aktivované (bez možnosti změny).

nebo

▶ Při přímém programování použijte příkaz **O F** ▷ Návod k programování.

## <span id="page-17-0"></span>**18 5 Provoz tiskárny 18**

**!**

## **5.6 Optimalizace ztrát materiálu**

#### <span id="page-17-1"></span>**Pozor!**

#### **Ztráta materiálu!**

**XD4M má proti ostatním cab-tiskárnám jeden výrazný rozdíl:**

**Tisková informace pro jeden řez (etiketu) je nanášena na materiál ve dvou různých místech a tedy i ve dvou různých časech.** 

**Jakékoli přerušení plynulého provozu má proto následující důsledky:**

- **• Etiketa natisknutá zespodu je unášena k potisku na horní hlavě, ke kterému už nedojde. Současně se už nepotiskne další etiketa zespodu.**
- **• Backfeed zpětné natažení materiálu, není u dvouhlavé tiskárny povoleno.**
- **• Tím vznikají nepoužitelné úseky materiálu.**
- **• Při provozu s řezacím nožem je ztráta materiálu při přerušení tisku minimálně 85 mm pro nekonečný materiál.**

**Pro strukturovaná média, kdy transport musí být například synchronizován s délkou etikety, může být ztráta materiálu až 300 mm.**

**Aby se tyto ztráty minimalizovaly, musí se omezit přerušování tisku:**

- **Přerušování tisku tlačítkem pause jen v absolutně nevyhnutelných případech.**
- X **Vyhýbat se úlohám s malým počtem tištěných etiket, speciálně netisknout jednotlivě.**
- ▶ Zabránit předvídatelným chybám ▷ 5.7 strana [19.](#page-18-1) **Při chybách je ztráta materiálu zvlášť výrazná, protože vedle ztrát nepotištěním je nutno materiál vysouvat a zavádět.**

#### **Optimalizace přenosu dat**

Pokud po sobě jdoucí etikety mají obsahovat odlišnou informaci, musí být vnitřní příprava tisku hotova dřív, než začne tisk spodní hlavou.

Jinak je připravená část poslána do horní hlavy a etiketa je nepouitelná.

Proto je nutné minimalizovat přenos dat; to znamená nepřenášet celé etikety, ale jen údaje, které se mají změnit.

X V ovladači **General > Print Settings > Advanced Setup > Options** trvale nastavit položku **"Force image optimization"**.

nebo

X Při přímém programování použijte příkaz nahradit (Replace) **R**. Návod k programování.

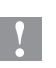

#### **Pozor!**

**Ztráta materiálu!**

**Rozhraní RS232 je pro přenosy větších objemů dat příliš pomalé.**

X **Použijte rozhraní USB nebo Ethernet.**

# <span id="page-18-0"></span>**18 5 Provoz tiskárny 19**

#### <span id="page-18-1"></span>**5.7 Zabránění ztráty dat**

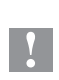

#### **Pozor! Ztráta dat!**

**Při opravitelné chybě jsou některé etikety natisknuty pouze spodní hlavou, ale nejsou dokončeny horní hlavou. Při normálním navázání tisku neumí tiskárna tyto etikety zopakovat a dojde k jejich ztrátě.**

- X **Snažte se těmto situacím zabránit.**
- X **Abyste zabránili chybám typu "došel papír" nebo "došla termopáska", použijte před spotřebováním materiálu tlačítko pause. Po výměně materiálu pokračujte v tisku opětným stiskem tlačítka pause.**

#### **Zastavení při nízkém stavu termopásky**

V tiskárně je integrovaná funkce, která vyvolá pauzu automaticky, pokud průměr zbývající pásky klesne pod určitou nastavenou hodnotu.

- X Parametr Setup > Print param. > Pause on Media. nastavte na "On".
- ▶ Průměr zbylé pásky Setup > Print param. > Warn level ribbon nastavte na 35 mm.

Pokud zásoba termopásky klesne pod nastavený průměr 35 mm, vyvolá se automaticky stav **Pauza**.

# <span id="page-19-0"></span>**20 6 Čištění 20**

## **6.1 Pokyny k čištění**

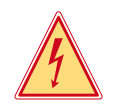

**!**

#### **Nebezpečí!**

#### **Nebezpečí života z důvodů úrazu elektrickým proudem!** X **Před veškerými údržbářskými pracemi odpojte tiskárnu z elektrické sítě.**

Tiskárna etiket vyžaduje jen malé náklady na ošetřování.

Důležité je pravidelné čištění tepelné tiskové hlavy. Tím je zaručen rovnoměrný tisk a přispívá to rozhodně k tomu, aby se zabránilo předčasnému opotřebování tiskové hlavy.

Jinak se údržba omezuje na měsíční čistění přístroje.

#### **Pozor!**

#### **Poškození tiskárny silným čistícím prostředkem!**

**Pro čistění vnějších povrchů nebo konstrukčních dílů nepoužívejte žádné prostředky na drhnutí nebo rozpouštědla.**

- ▶ Prach nebo kousky papíru v oblasti tisku odstraňte jemným štětcem nebo vysavačem.
- ▶ Vnější povrch očistěte pomocí univerzálního čističe.

# **6.2 Čištění tiskových válců**

Nečistoty na tiskovém válci mohou vést k ovlivnění výtisku a transportu materiálu.

- $\triangleright$  Odklopte tiskovou hlavu.
- X Vyjměte etikety a přenosovou fólii z tiskárny.
- ▶ Usazeniny odstraňuite pomocí čističe válců a čistým hadříkem.
- $\triangleright$  Pokud válec vykazuje poškození, vyměňte ho  $\triangleright$  Servisní pokyny.

#### <span id="page-19-1"></span>**6.3 Vyčistěte tiskovou hlavu**

Intervaly čištění:

Přímý termotisk - při každé výměně role materiálu

Tisk pomocí termotransferové pásky - po každé výměně termopásky

V průběhu tisku se mohou na tiskové hlavě hromadit nečistoty, které narušují tisknutý obraz, např. rozdíly v kontrastu nebo kolmými pásy.

#### **Pozor!**

**!**

**!**

#### **Poškození tiskové hlavy!**

**Nepoužívejte ostré nebo tvrdé předměty k čištění tiskové hlavy. Nedotýkejte se skleněné ochranné vrstvy tiskové hlavy.**

#### **Pozor!**

**Nebezpečí poranění kvůli horkému článku tiskové hlavy. Dbejte na to, aby před čištěním byla tisková hlava ochlazená.**

- $\triangleright$  Odklopte tiskovou hlavu.
- ▶ Vyjměte etikety a termopásku z tiskárny.
- ▶ Očistěte tiskovou hlavu speciální čistící tužkou nebo vatovými tyčinkami namočenými do lihu.
- $\triangleright$  Nechte tiskovou hlavu vysušit po dobu 2–3 minut.

# <span id="page-20-0"></span>**20 21 7 Odstranění chyb**

## **7.1 Druhy chyb**

Pokud se vyskytne chyba, diagnostický systém ji vypíše na obrazovce. Tiskárna se v závislosti na druhu chyby přepne do jednoho ze tří chybových stavů..

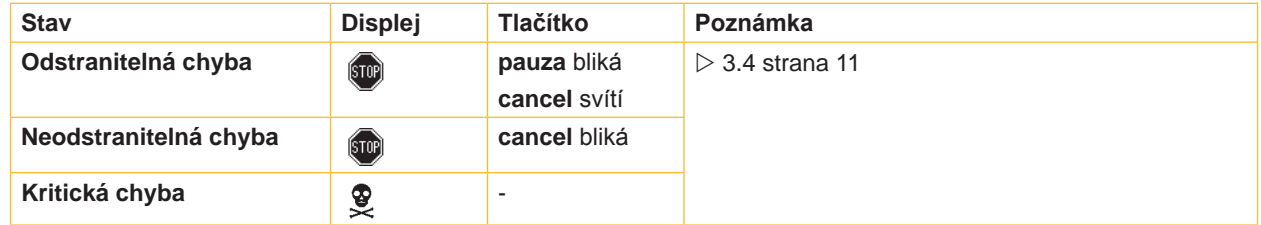

Tabulka 5 Chybové stavy

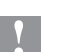

## **Pozor!**

**Stav "Odstranitelná chyba":**

**Při opravitelné chybě jsou některé etikety natisknuty pouze spodní hlavou, ale nejsou dokončeny horní hlavou. Při normálním navázání tisku neumí tiskárna tyto etikety zopakovat a dojde k jejich ztrátě.**

X **V případě potřeby je nutné ztracené etikety vytisknout znovu.**

- **Čítače etiket neukazují pak správnou hodnotu.**
- ▶ Zastavte tiskovou úlohu tlačítkem cancel.
- X **Spusťte novou úlohu s opravenými hodnotami čítače.**

# **7.2 Odstranění častých chyb**

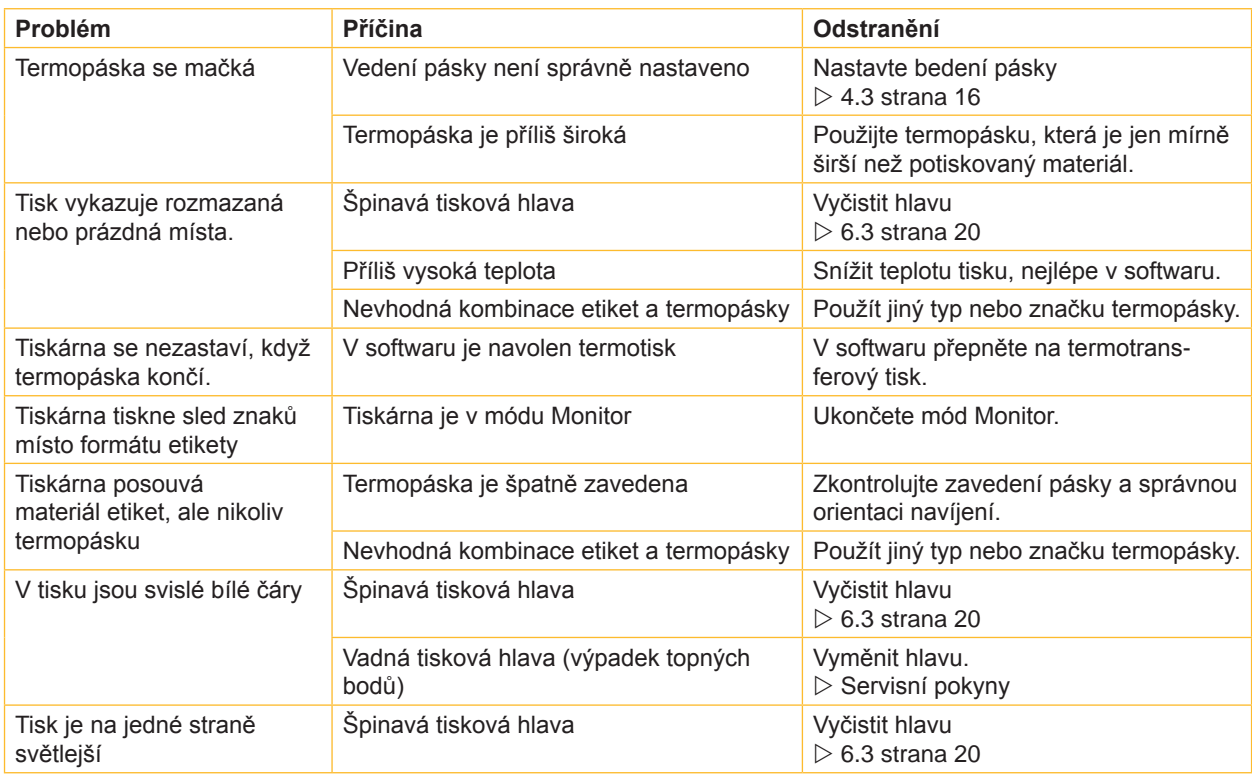

Tabulka 6 Odstraňování problémů

# <span id="page-21-0"></span>**22 22 7 Odstranění chyb**

# **7.3 Chybová hlášení a jejich odstranění**

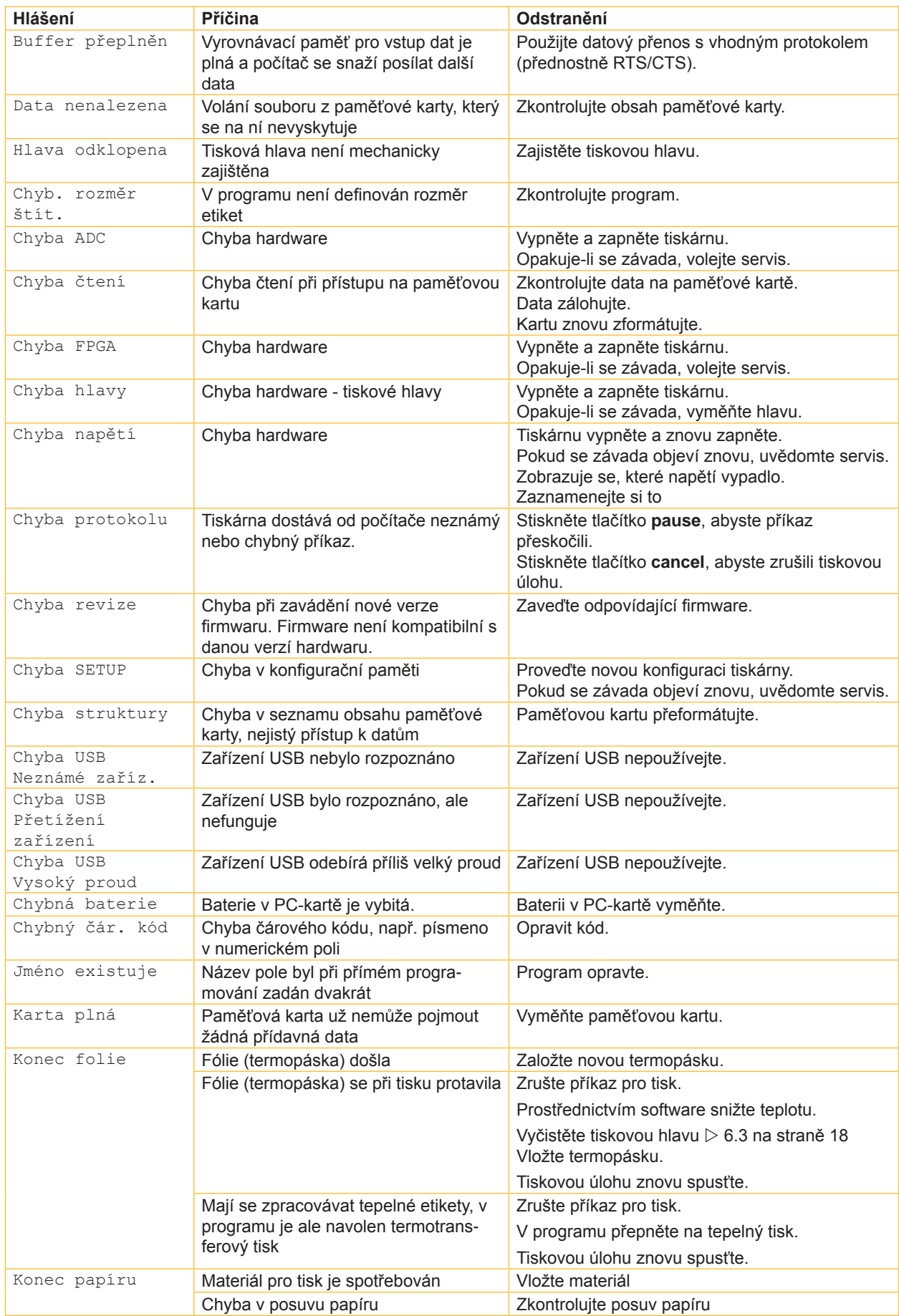

# **22 7 Odstranění chyb 23**

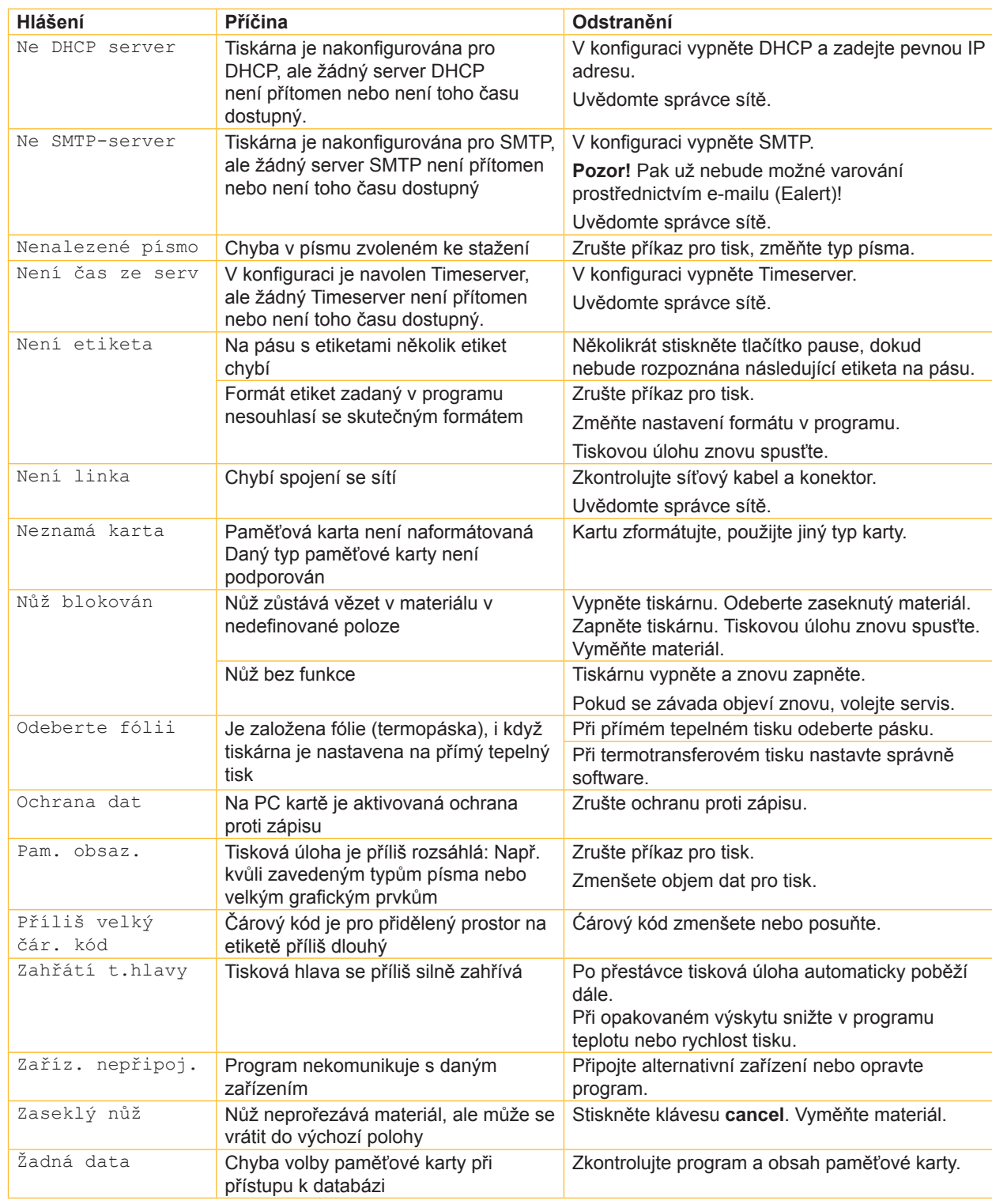

Tabulka 7 Chybová hlášení a jejich odstranění

# <span id="page-23-0"></span>**24 8 Etikety /související materiál 24**

# **8.1 Rozměry etiket**

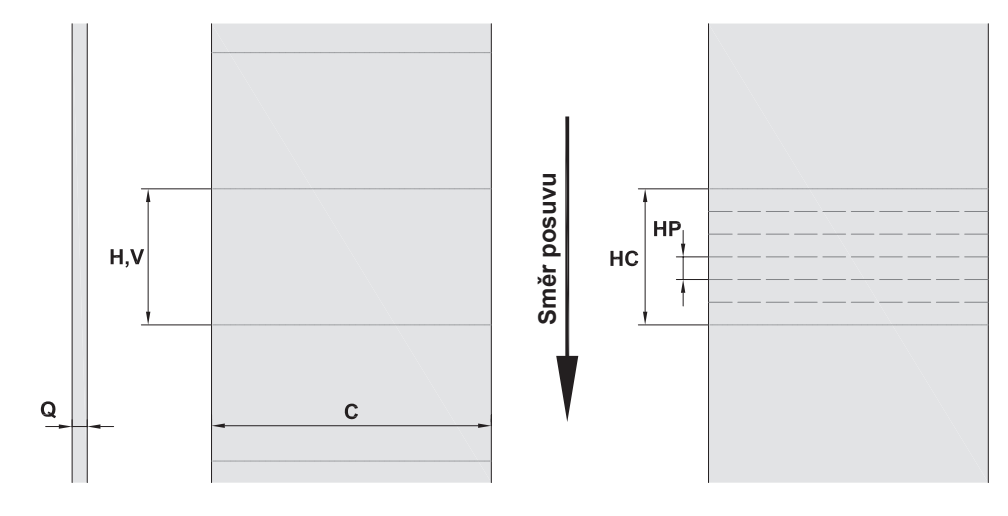

Obr. 17 Rozměry etiket

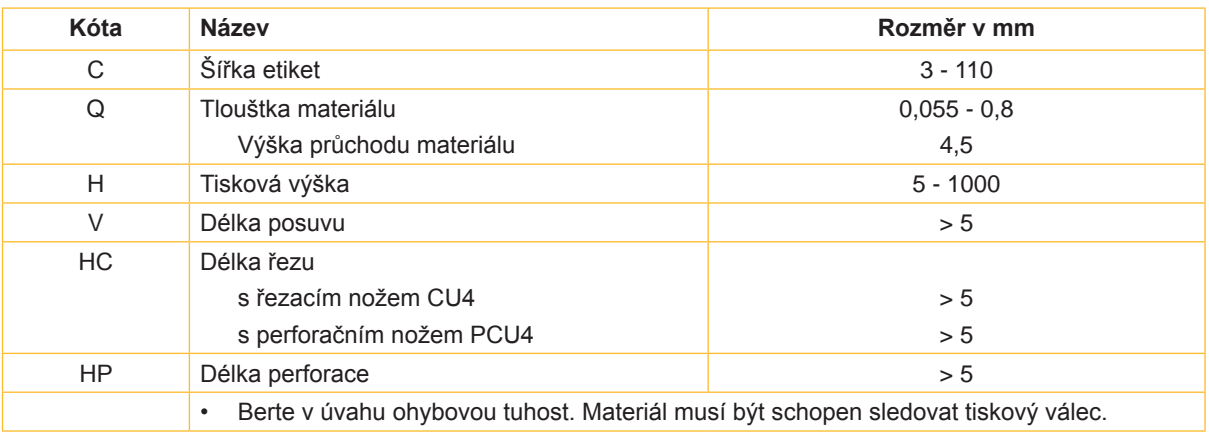

Tabulka 8 Rozměry etiket

# <span id="page-24-0"></span>**24 25 8 Etikety /související materiál**

# **8.2 Rozměry přístroje**

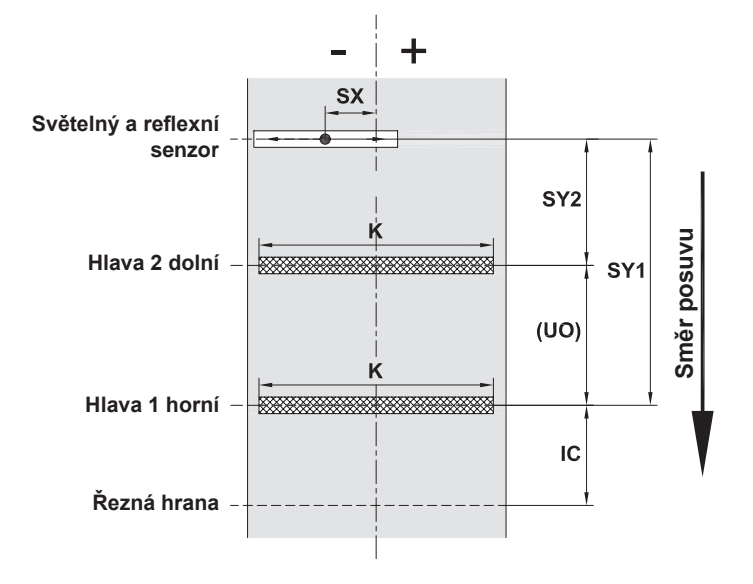

Obr. 18 Rozměry přístroje

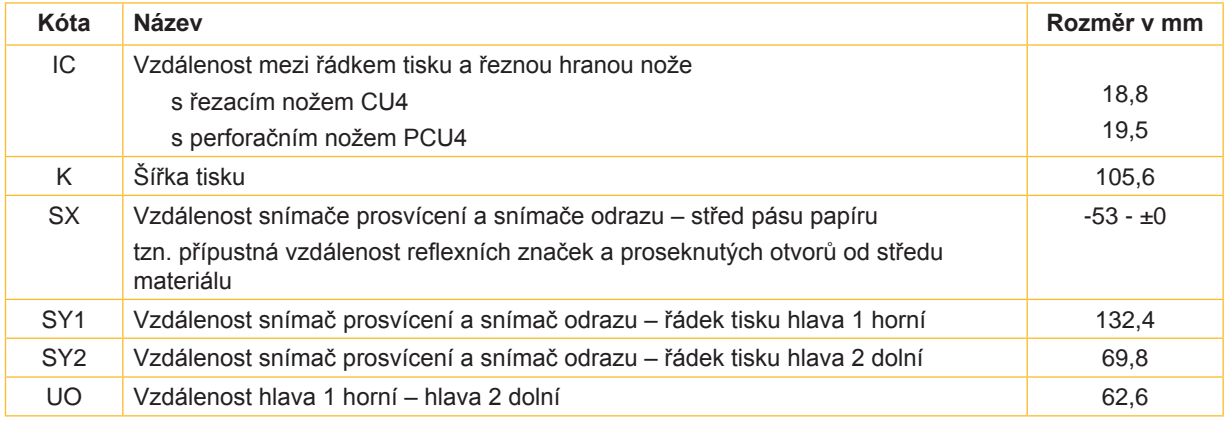

Tabulka 9 Rozměry přístroje

# <span id="page-25-0"></span>**26 26 8 Etikety /související materiál**

**8.3 Rozměry pro reflexní značky**

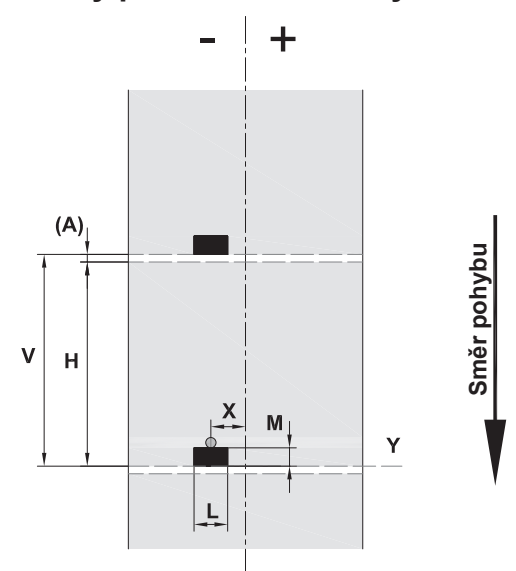

Obr. 19 Rozměry pro reflexní značky

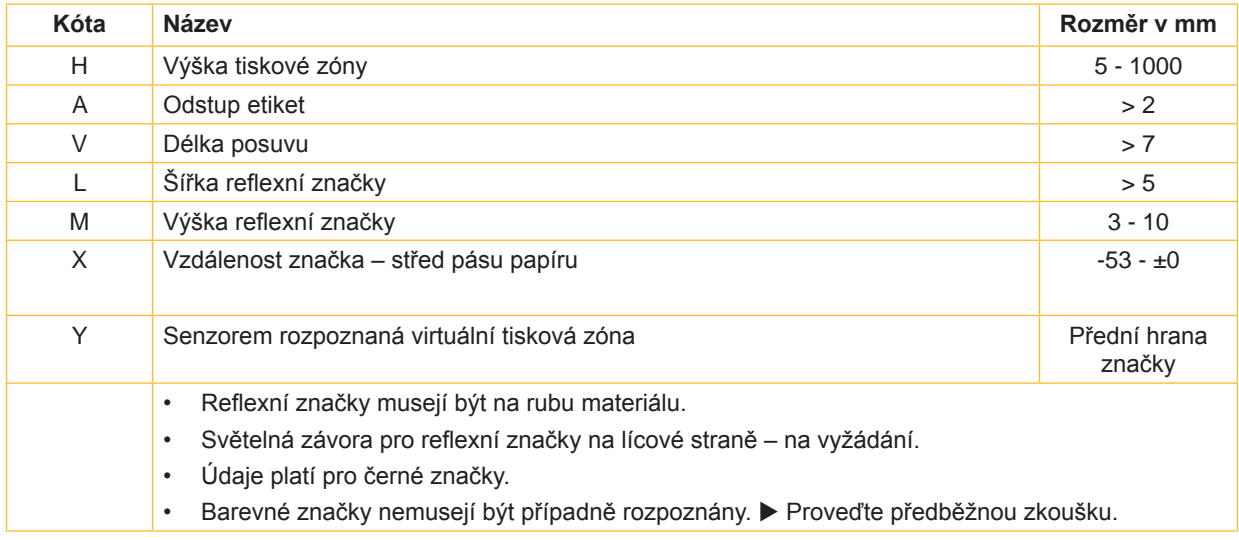

Tabulka 10 Rozměry pro reflexní značky

# <span id="page-26-0"></span>**26 27 8 Etikety /související materiál**

**8.4 Rozměry pro vysekávání perforace**

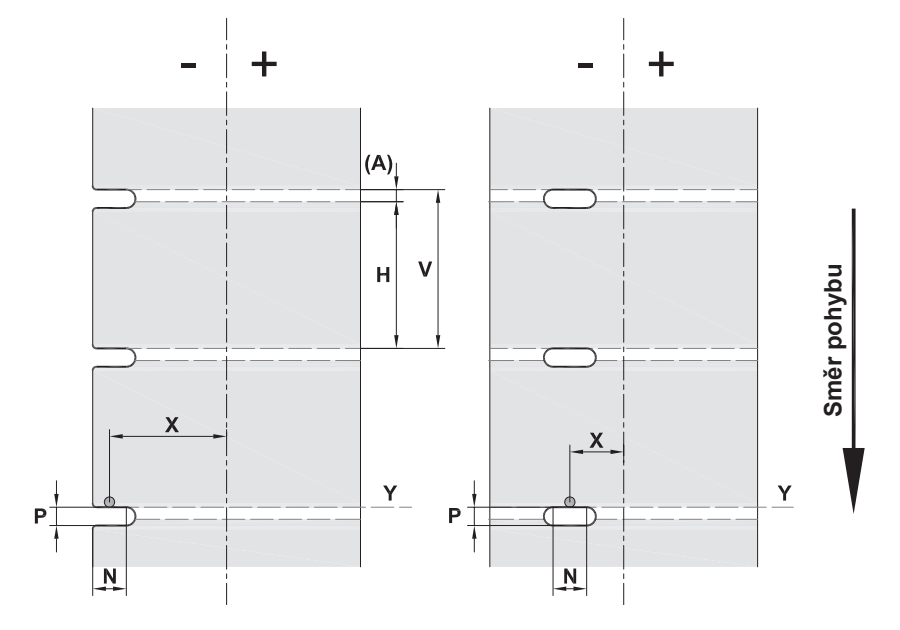

Obr. 20 Rozměry perforace

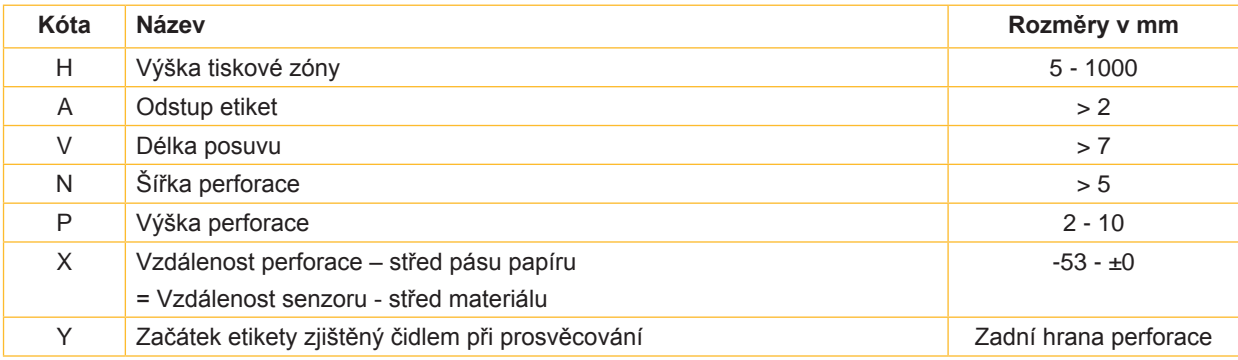

Tabulka 11 Rozměry perforace

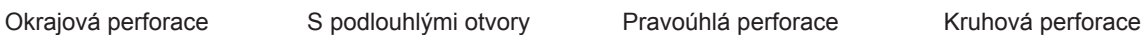

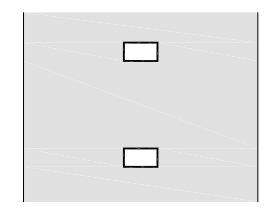

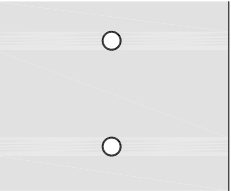

Nedoporučujeme!

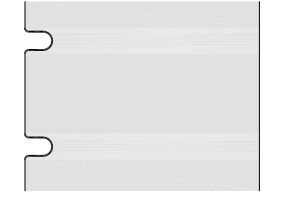

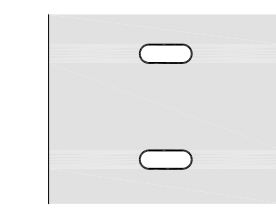

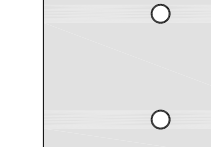

Obr. 21 Příklady perforace

#### <span id="page-27-0"></span>**28 28 9 Povolení**

#### **9.1 Prohlášení o shodě**

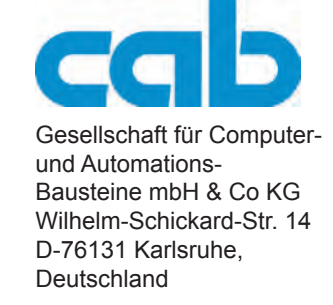

#### **Prohlášení o shodě**

Tímto prohlašujeme, že níže uvedené zařízení odpovídá svou koncepcí a konstrukcí jakož i provedením, které jsme uvedli do oběhu, odpovídajícím základním bezpečnostním a zdravotním požadavkům příslušných směrnic Evropských společenství. Při změně zařízení nebo účelu použití, které s námi nebylo dohodnuto, pozbývá toto prohlášení platnosti.

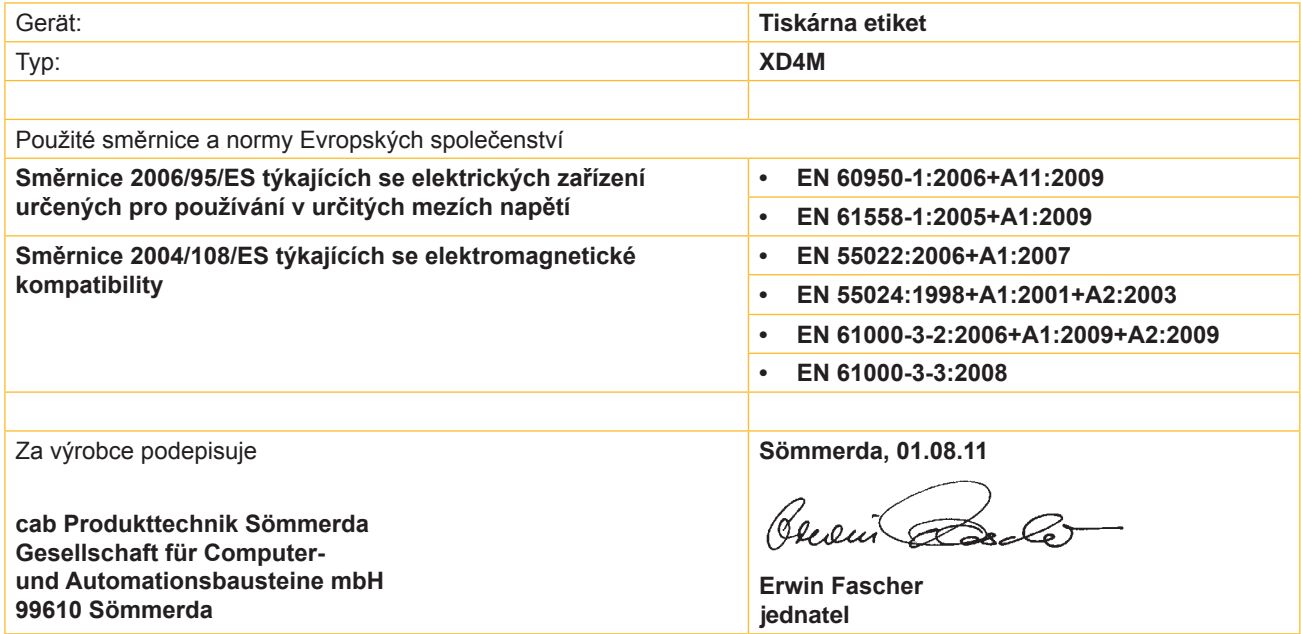

## **9.2 FCC**

**NOTE: This equipment has been tested and found to comply with the limits for a Class A digital device, pursuant to Part 15 of the FCC Rules. These limits are designed to provide reasonable protection against harmful interference when the equipment is operated in a commercial environment. The equipment generates, uses, and can radiate radio frequency and, if not installed and used in accordance with the instruction manual, may cause harmful interference to radio communications. Operation of this equipment in a residential area is likely to cause harmful interference in which case the user may be required to correct the interference at his own expense.**

**POZNÁMKA: Toto zařízení bylo testováno a vyhovuje limitům pro digitální zařízení Class A podle části 15 Pravidel FCC. Tyto limity jsou navrženy tak, aby poskytovaly přiměřenou ochranu proti škodlivému rušení při provozování zařízení v komerčním prostředí. Toto zařízení generuje, používá a může vyzařovat frekvence a pokud není nainstalováno a používáno v souladu s návodem k obsluze, může způsobovat škodlivé rušení rádiové komunikace. Provoz tohoto zařízení v obytných oblastech může způsobit škodlivé rušení v takovém případě může uživatel povinen rušení odstranit na vlastní náklady.**

## <span id="page-28-0"></span>**28 10 Rejstřík 29**

# **Rejstřík A**

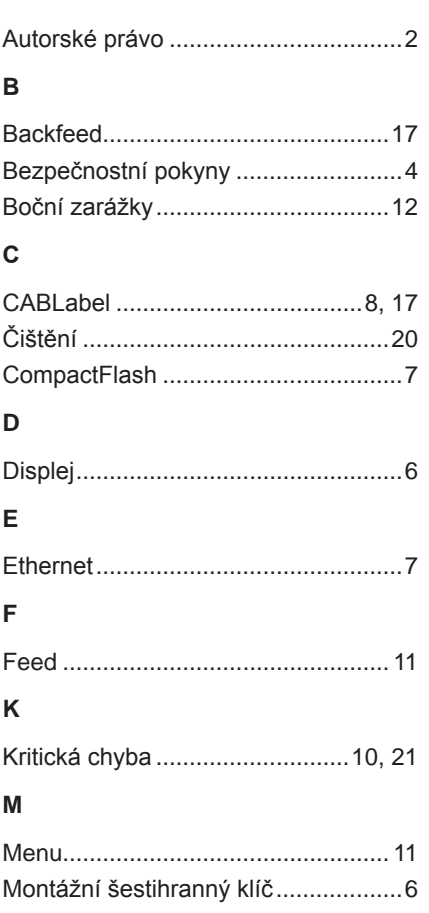

# **N**

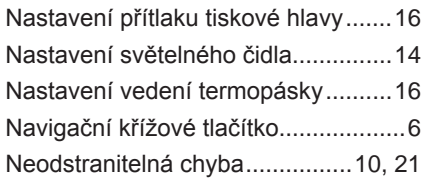

# **O**

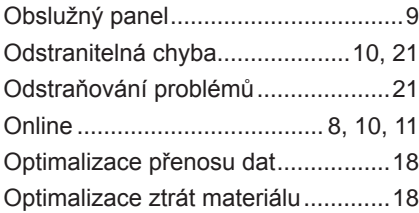

# **P**

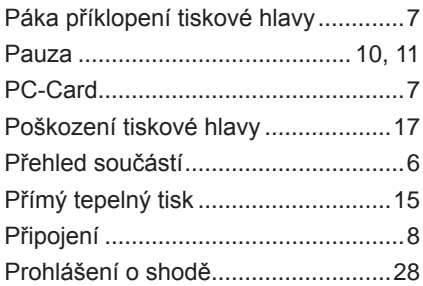

# **R**

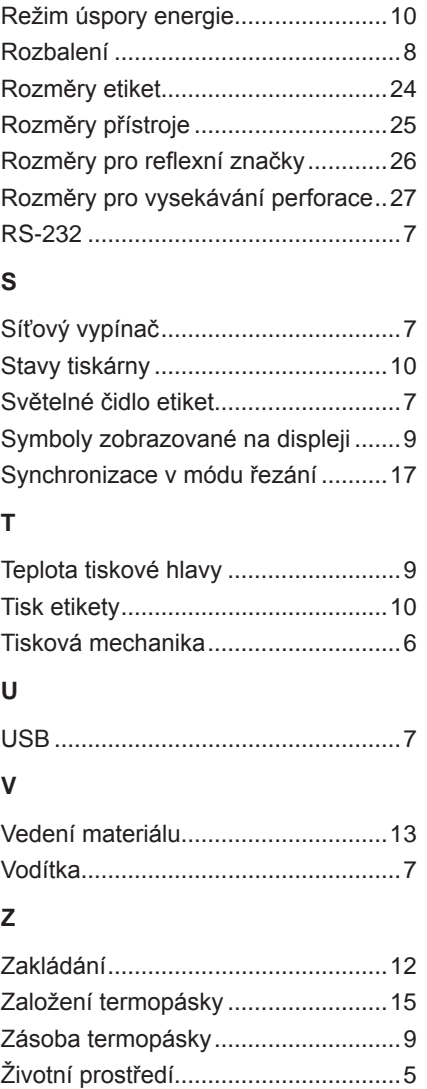

Tato stránka byla záměrně ponechána volná.